# **Teilergebnisse erfassen und bearbeiten in CAMPUSonline**

# **Fachabteilungsguide zum Prüfungsmangagement**

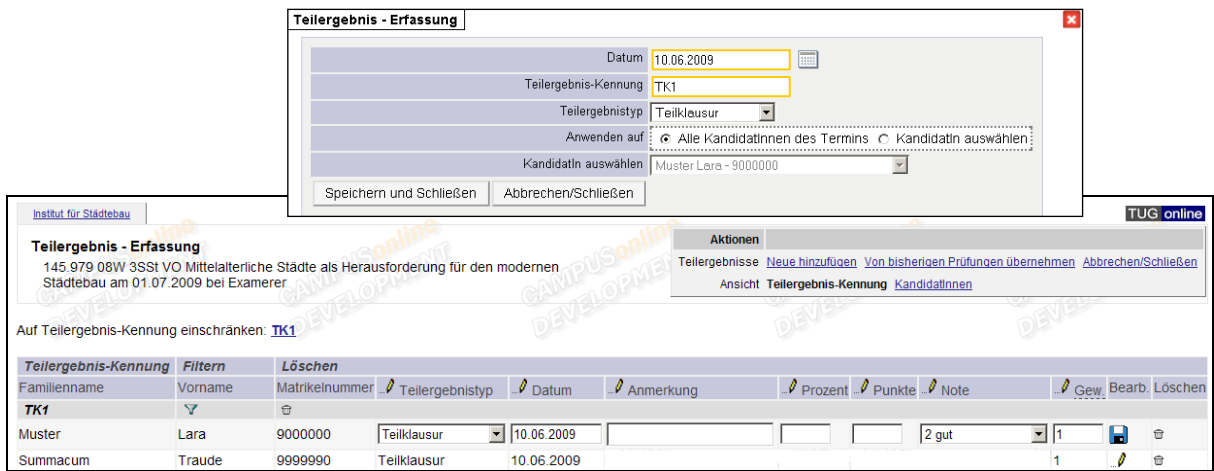

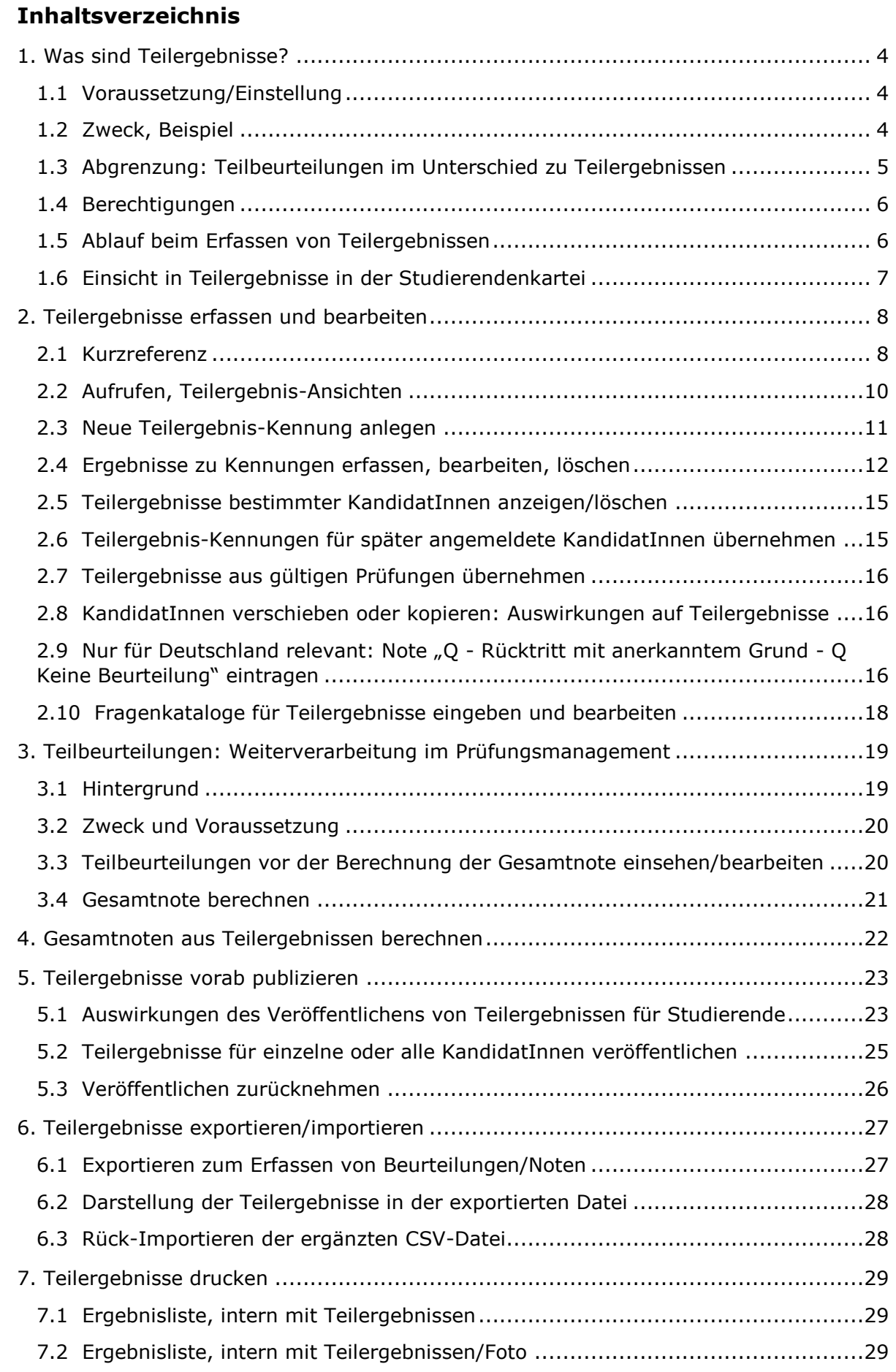

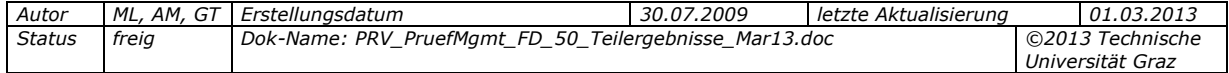

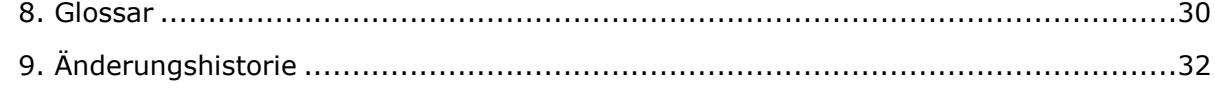

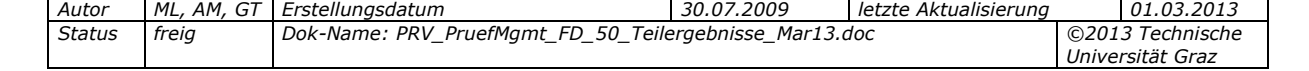

# <span id="page-3-1"></span><span id="page-3-0"></span>**1. Was sind Teilergebnisse?**

# **1.1 Voraussetzung/Einstellung**

#### *Achtung: Dieses Dokument ist nur relevant, wenn das Erfassen von Teilergebnissen an Ihrer Universität/Hochschule zentral eingeschaltet wurde* – die Spalte ,Teilergebnisse' kann dann in der KandidatInnenliste eingeblendet werden.

*Der Parameter PRV/PACTIVATEPARTIALEXAM regelt, ob Teilergebnisse für KandidatInnen erfasst werden können.*

# <span id="page-3-2"></span>**1.2 Zweck, Beispiel**

Teilergebnisse dienen dazu, zu **einem Prüfungstermin mehrere Zwischenbewertungen** zu dokumentieren, aus denen automatisch die **Gesamtnote errechnet werden kann**.

*Beispiel: Zur Lehrveranstaltung "Städte im Wandel der Zeit" gibt es je eine Zwischenklausur für die drei Themenbereiche "Stadtgeschichte", "Stadtentwicklung" und "Zukunft der Stadt".*

*Sie können nun entweder*

- *für die Ergebnisse der Zwischenklausuren einzelne Prüfungstermine anlegen, und die KandidatInnen von einem Termin zum nächsten verschieben (eventuelle Teilergebnisse werden in diesem Fall mitverschoben, siehe Seite [16\)](#page-15-1), oder*
- *die Ergebnisse der Zwischenklausuren als Teilergebnisse zum einen Prüfungstermin "Städte im Wandel der Zeit" erfassen.*

### *1.2.1 Anwendungsfall, wenn es mehrere Prüfungstermine geben soll*

Situation: Für eine Prüfung werden an zwei verschiedenen Tagen Teilklausuren abgehalten, und die Studierenden sollen beide Termine sehen. Sie sollen sich aber nur zum ersten Termin anmelden können, da sie zum zweiten Termin vom Prüfer angemeldet werden. (Sie könnten sich ohnehin nicht zu zwei Terminen der gleichen LV anmelden.)

#### *Achtung: Wenn die beiden Teilklausuren von unterschiedlichen Prüfern durchgeführt werden, muss bei jenem Termin, zu dem das Prüfungsprotokoll gedruckt wird, der gewünschte Prüfer zugeordnet sein.*

Vorgehensweise:

- 1. Zwei Prüfungen anlegen:
	- Termin für 1. Teilklausur: für Web-Anmeldung freigeben (Web-Anzeige anhaken und Anmeldefristen in der Zukunft angeben).

In der Anmerkung zum Termin

- die Studierenden darüber informieren, dass sie zu den weiteren Terminen automatisch angemeldet werden.

- den Termin als "1. Teilklausur" kennzeichnen.

Termin für 2. Teilklausur: Zur Information für die Studierenden im Web

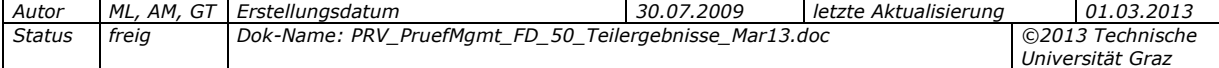

anzeigen, aber nicht für die Web-Anmeldung freigeben (Anzeige für Studierende anhaken und Anmeldefristen in der Vergangenheit eintragen). In der Anmerkung als "2. Teilklausur" kennzeichnen.

Die Studierenden melden sich zum ersten Termin an.

- 2. Teilergebnis für die 1. Teilklausur erfassen (Teilergebnistyp "Teilklausur" auswählen).
- 3. Kandidaten aus dem 1. Teilklausur-Termin in den zweiten Termin **verschieben** (nicht kopieren!). Nur so werden die Teilergebnisse "mitgenommen".
- 4. Teilergebnis für die 2. Teilklausur erfassen.
- 5. Gesamtnote vergeben.

#### <span id="page-4-0"></span>**1.3 Abgrenzung: Teilbeurteilungen im Unterschied zu Teilergebnissen**

Während mit **Teilergebnissen** Leistungen von Studierenden auf der Ebene **stofflicher Einheiten** beurteilt werden, dienen **Teilbeurteilungen** zum Beurteilen von Leistungen auf der **Ebene einzelner Abhaltungstermine von Lehrveranstaltungen**, z.B. zum Erfassen der Anwesenheit von TeilnehmerInnen.

Teilbeurteilungen werden unter anderem verwendet, wenn eine Lehrveranstaltung (LV) von **verschiedenen Vortragenden** gehalten wird und daher **jeder Abhaltungstermin** separat beurteilt werden muss, unter anderem im Zusammenhang mit dem **Modulmanagement.**

Bei Teilbeurteilungen und Teilergebnissen handelt es sich um **voneinander unabhängige Werte**, die **unterschiedlichen Zwecken dienen** und für eine bestimmte Lehrveranstaltung und ihre Prüfungstermine **nicht kombiniert** werden können. Teilbeurteilungen können im Prüfungsmanagement eingesehen und bearbeitet werden (nicht umgekehrt); es können jedoch keine neuen Teilbeurteilungen erfasst oder vorhandene gelöscht werden.

Die Teilbeurteilungen können **im Prüfungsmanagement** in der **KandidatInnenliste** über die Spalte "Teilbeurteilungen" eingesehen werden.

> *Die Filter PRV/TEILERGWERTE und PRV/META\_TEILERGWERTE betreffen nur Teilbeurteilungen, nicht Teilergebnisse.*

*Für nähere Informationen dazu siehe den Konfigurations-Guide der Lehre, Kapitel "LV-Termin-Verwaltung", Programm-Module "Teilbeurteilungen".* 

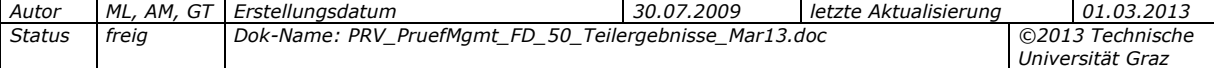

# <span id="page-5-0"></span>**1.4 Berechtigungen**

Folgende PRV-Rechte dürfen Beurteilungen zu Prüfungsterminen, also auch Teilergebnisse, einsehen und bearbeiten:

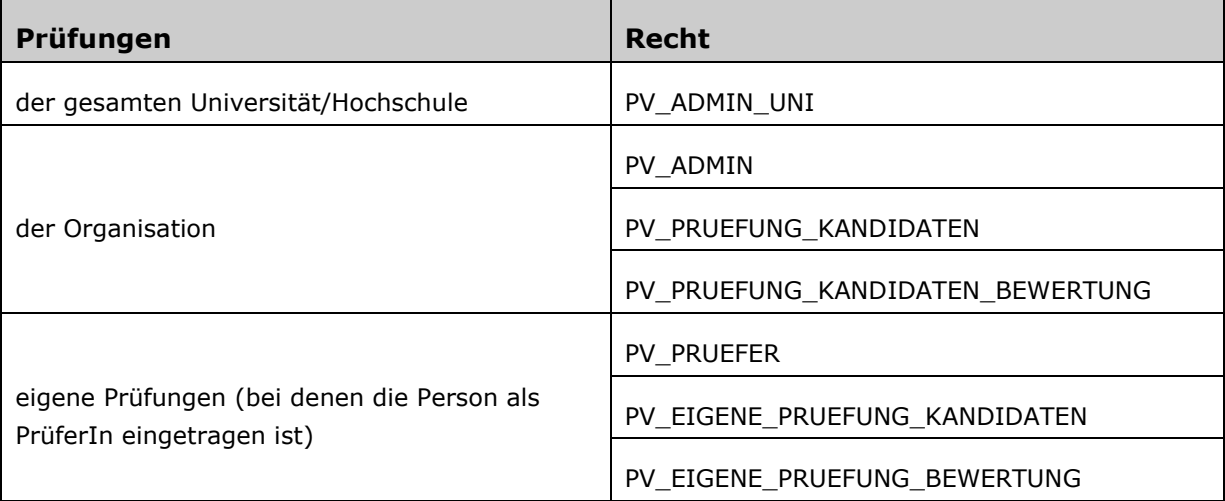

# <span id="page-5-1"></span>**1.5 Ablauf beim Erfassen von Teilergebnissen**

Teilergebnisse werden **über das Prüfungsmanagement (KandidatInnenliste) erfasst**. Sie beziehen sich immer auf **einen Prüfungstermin** bzw. dessen **KandidatInnen**.

Jedes Teilergebnis hat folgende Eigenschaften:

- **Eine frei definierbare Teilergebnis-Kennung** (z.B. "05 2011" oder "TK1" ). Pro Kandidat kann es nur ein Teilergebnis mit derselben Kennung geben.
- Einen der folgenden **Teilergebnis-Typen**: CBT (Computer-Based Training), Frage (wenn das Fragenkatalog-Feature verwendet wird), Teilergebnis, Teilklausur.

*Hinweis: Die Teilergebnis-Typen "Teilergebnis" und "Teilklausur" sind nur Bezeichnungen und haben keine Auswirkung auf die erfassbaren Werte. Welche Typen angeboten werden, hängt von zentralen Einstellungen an Ihrer Universität/Hochschule ab.*

> *Welche Teilergebnis-Typen erfasst werden können, wird im Filter TEILERG\_TYPEN\_FILTER definiert.*

Voraussetzung: Die Prüfung ist angelegt, und KandidatInnen sind zur Prüfung angemeldet.

Ablauf:

- 1. **KandidatInnenliste** zum Prüfungstermin **aufrufen**; ggf. einzelne KandidatInnen markieren, für die Teilergebnisse angelegt werden sollen.
- 2. **Teilergebnis-Kennung(en) anlegen** und die entsprechenden **Werte** für die KandidatInnen **eingeben**.
- 3. **Nur Deutschland:** Ggf. bei KandidatInnen mit der Note "X Nicht erschienen -5,0 Nicht ausreichend" gültige Atteste anerkennen und Note auf "Q Rücktritt mit anerkanntem Grund – Q Keine Beurteilung" ändern.

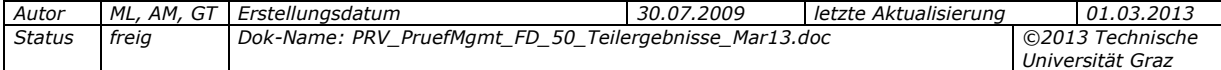

- 4. Ggf. schon **vorab** einzelne Teilergebnisse **veröffentlichen** und die **Studierenden** per E-Mail **informieren.**
- 5. **Gesamtnote berechnen** und ggf. Note überschreiben.
- 6. Nachdem die Prüfung gültig gesetzt wurde, werden die **erfassten Teilergebnisse für Studierende automatisch veröffentlicht**, unabhängig davon, ob sie zuvor schon freigegeben wurden. Die Studierenden können sie zusammen mit der Gesamtnote in der Applikation **Prüfungsergebnisse** einsehen.

Die Prüfung wird in der Prüfungs-/Beurteilungsliste in der **Ansicht "Gültige"** archiviert; an dieser Stelle sind auch weiterhin die Teilergebnisse einsehbar.

### <span id="page-6-0"></span>**1.6 Einsicht in Teilergebnisse in der Studierendenkartei**

In der Studierendenkartei, Ansicht , Prüfungen-Organisationssicht', Spalte "Teilergebnis", Link auf "P" können die Teilergebnisse von Personen mit den folgenden STUDKART-Rechten eingesehen werden:

- StudkartKomplettEinsicht
- -StudkartLvPruefAdmin
- StudkartLvPruefer (für eigene Prüfungen)

Studierende können ihre Teilergebnisse über die Applikation Prüfungsergebnisse einsehen (siehe S. [23\)](#page-22-1).

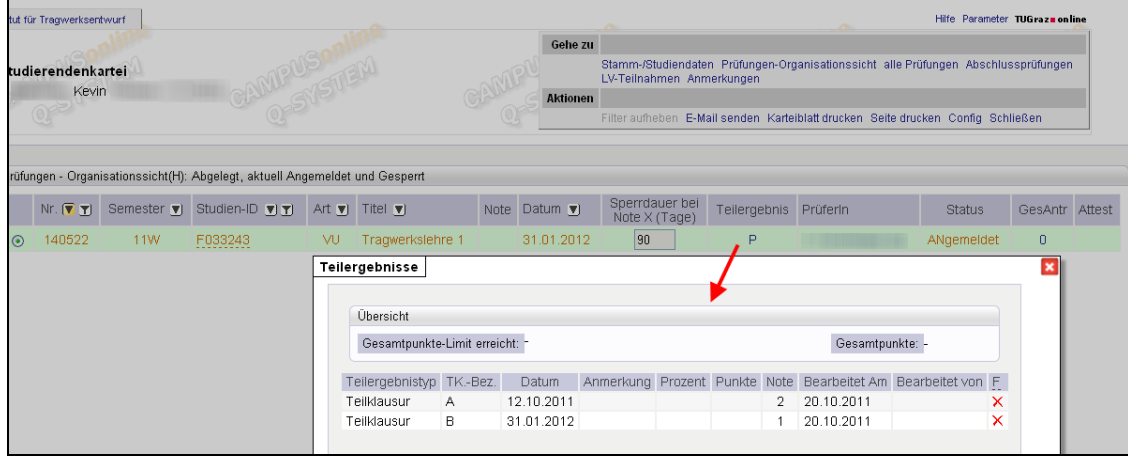

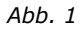

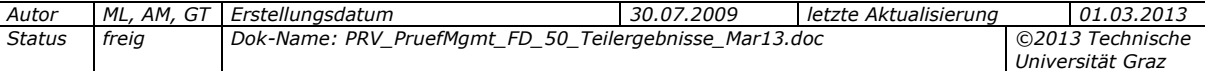

# <span id="page-7-1"></span><span id="page-7-0"></span>**2. Teilergebnisse erfassen und bearbeiten**

# **2.1 Kurzreferenz**

Mit den Links unter "Ansicht" rechts oben wechseln Sie zwischen den beiden Teilergebnis-Sichten.

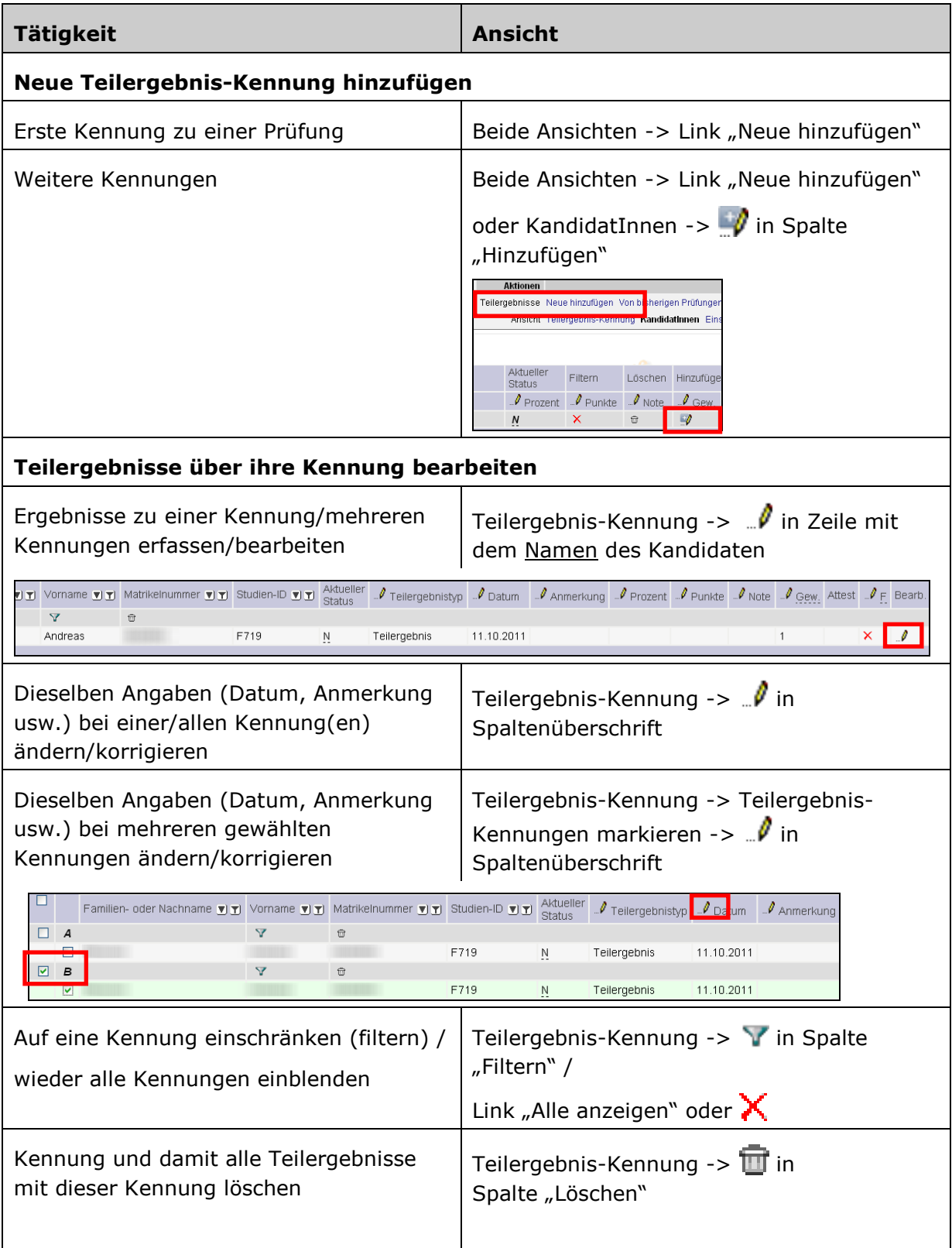

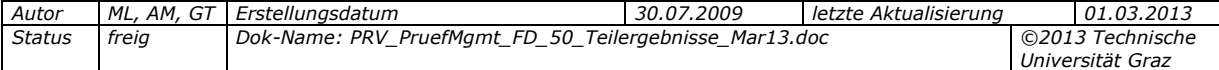

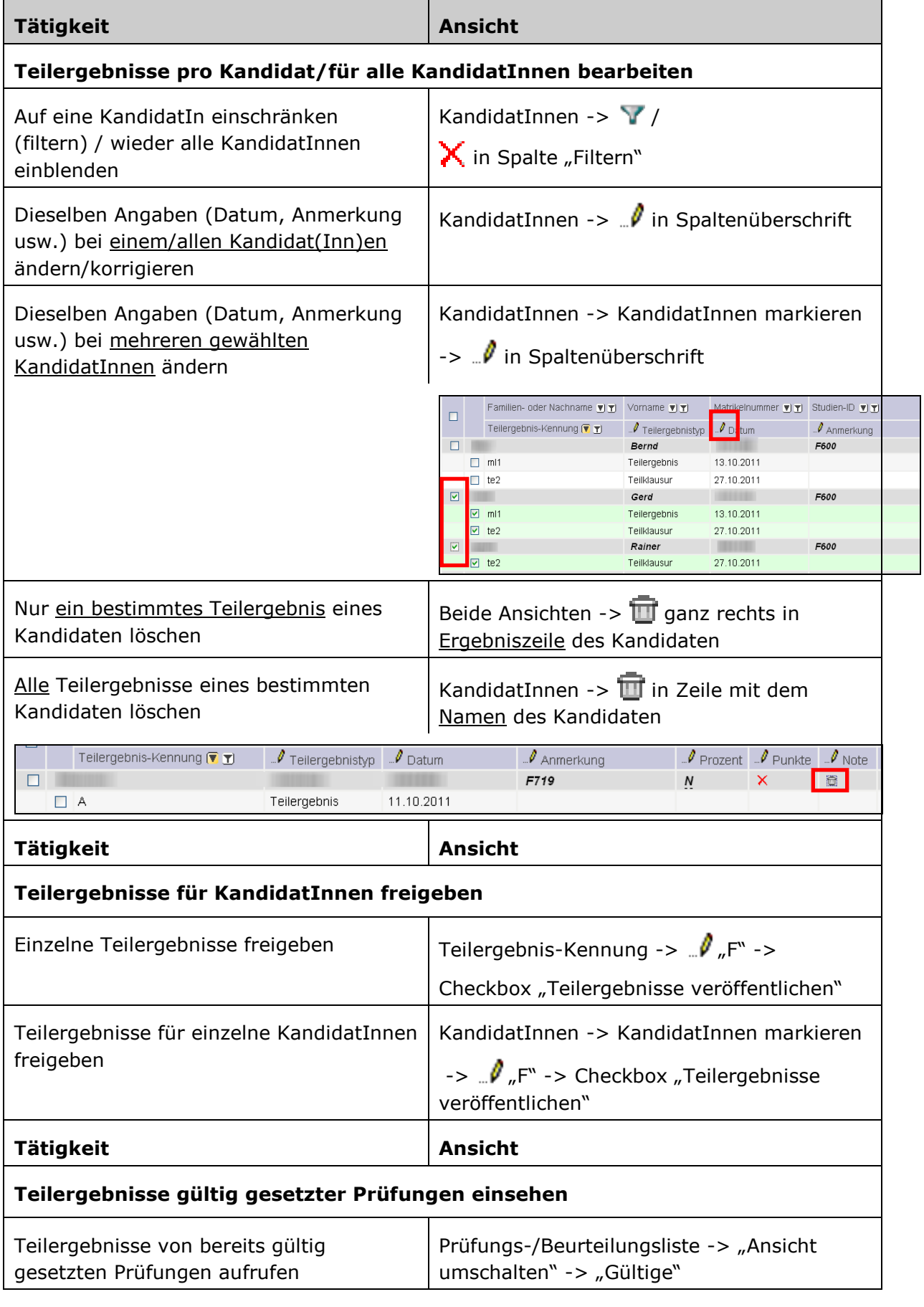

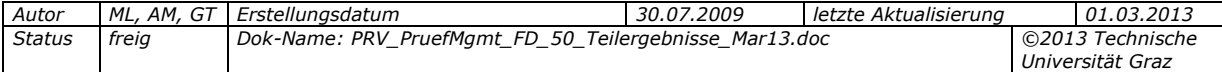

# <span id="page-9-0"></span>**2.2 Aufrufen, Teilergebnis-Ansichten**

In der KandidatInnenliste einer Prüfung können Sie das Fenster zum Erfassen und Bearbeiten von Teilergebnissen auf verschiedene Weise aufrufen.

#### **Aufrufen des Fensters mit allen KandidatInnen:**

Öffnen Sie mit dem Bleistift-Symbol (... i) neben der Überschrift "Teilergebnisse" das Teilergebnis-Fenster. Es listet alle KandidatInnen auf.

#### **Aufrufen des Fensters für bestimmte KandidatInnen:**

Markieren Sie die gewünschten Personen und wählen Sie im Navigationsbereich "Aktionen für alle markierten Studierenden", ,Teilergebnisse'.

Wenn Sie nur auf den Link in einer Zeile klicken, ist das Teilergebnis-Fenster auf die Person in dieser Zeile gefiltert.

*Hinweis: Wenn die Spalte "Teilergebnisse" nicht aufscheint, fügen Sie sie unter "Einstellungen", 'Ändern' zu den Spalten der KandidatInnenliste hinzu.*

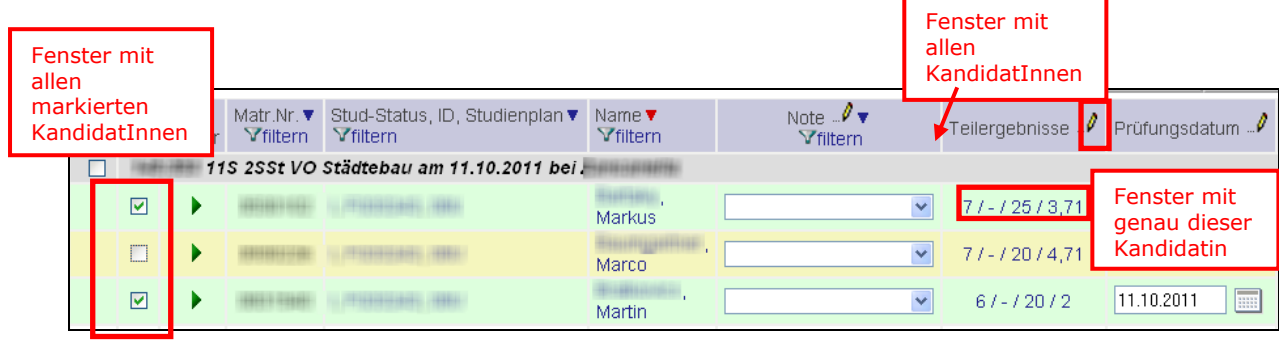

*Abb. 2*

Im Teilergebnis-Fenster stehen Ihnen **zwei Sichten** zur Verfügung:

- **"Teilergebnis-Kennung"** erleichtert zum Beispiel das Erfassen von Resultaten einer bestimmten Teilklausur für alle/ausgewählte TeilnehmerInnen.
- **"KandidatInnen"** ist geeignet zum Erfassen von mehreren Teilergebnissen für eine/mehrere KandidatInnen.

Über die Links unter "Ansicht" rechts oben können Sie zwischen den beiden Sichten wechseln. In den folgenden Abschnitten zu den einzelnen Tätigkeiten ist angegeben, ob sie in beiden Ansichten möglich sind oder nur in einer bestimmten Sicht.

In beiden Ansichten können Sie außerdem nach Familien- oder Nachnamen, Vornamen, Matrikelnummer und Studien-ID filtern (1) oder sortieren (1).

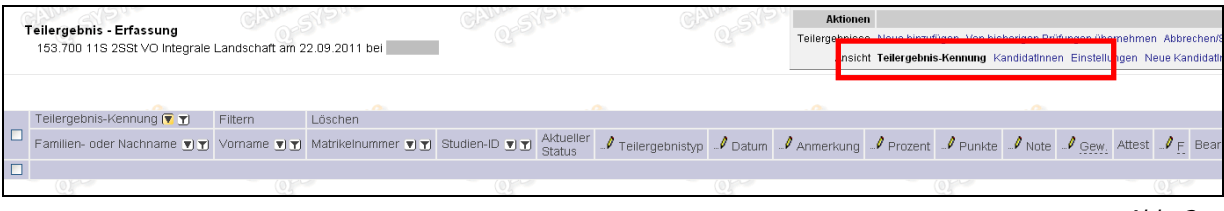

*Abb. 3*

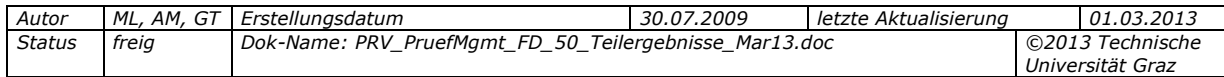

#### *2.2.1 Einstellungen*

Mit dem Link , Einstellungen' oben rechts können Sie die Ansicht personalisieren und die Default-Ansicht je nach Wunsch auf "Teilergebnis-Kennung" oder "KandidatInnen" ändern sowie die Anzahl der angezeigten Einträge pro Seite festlegen.

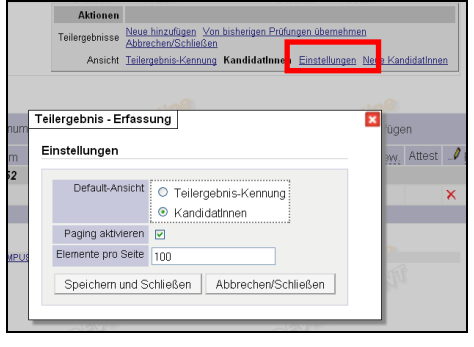

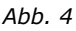

### <span id="page-10-0"></span>**2.3 Neue Teilergebnis-Kennung anlegen**

Bevor ein Teilergebnis erfasst werden kann, muss eine Kennung dafür angelegt werden.

#### In beiden Ansichten:

- 1. Wählen Sie in einer der Ansichten den Link "Neue hinzufügen" (unter "Teilergebnisse").
- 2. Ändern Sie ggf. das Datum, geben Sie die Kennung ein (die noch nicht für diese Prüfung verwendet wurde) und wählen Sie den Typ. "Teilergebnis" wird vorgeschlagen.
- 3. Wählen Sie aus, ob das Teilergebnis für alle KandidatInnen oder eine ausgewählte Kandidatin erstellt werden soll.

|   | Datum 12.10.2011<br>Teilergebnis-Kennung<br>TK <sub>1</sub><br>Teilergebnistyp Teilklausur<br>Anwenden auf : O Alle Kandidatinnen des Prüfungstermins @ Kandidatin auswählen | Format: dd.mm.yyyy | E                       |           |                       |                     |
|---|----------------------------------------------------------------------------------------------------|--------------------|-------------------------|-----------|-----------------------|---------------------|
|   | KandidatInnen                                                                                                    |                    |                         |           |                       |                     |
|   | Matrikelnummer Familien- oder Nachname Vorname                                                                                                    |                    |                         |           | Studien-ID            |                     |
| п |                                                                                                    |                    |                         | Henrik    | 1320 17<br><b>042</b> |                     |
| П |                                                                                                    |                    |                         | Göksel    | 1320 17<br>042        |                     |
| П |                                                                                                    |                    |                         | Stephanie | 1320 11<br>042        |                     |
|   |                                                                                                    |                    |                         | Dennis    | 1320 17<br>042        |                     |
|   |                                                                                                    |                    |                         | Bernhard  | 1320 11<br>042        |                     |
| п |                                                                                                    |                    |                         |           |                       |                     |
|   |                                                                                                    |                    | Speichern und Schließen |           |                       | Abbrechen/Schließen |

*Abb. 5*

4. Speichern Sie. Die KandidatInnen der Prüfung werden hinzugefügt und die Teilergebnis-Kennung bei den gewählten KandidatInnen eintragen.

In der KandidatInnen-Ansicht können Sie **weitere Kennungen** auch anlegen, indem Sie bei einem beliebigen Kandidaten (graue Zeile) auf  $\blacksquare$  (Bleistift-Symbol mit Plus) klicken.

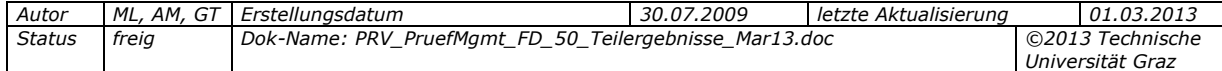

# <span id="page-11-0"></span>**2.4 Ergebnisse zu Kennungen erfassen, bearbeiten, löschen**

In Ansicht "Teilergebnis-Kennung"; Voraussetzung: Teilergebnis-Kennung ist angelegt

### *2.4.1 Erfassen*

- 1. Klicken Sie in der Teilergebnis-Erfassung in der Spalte "Bearb." auf das Bleistift-Symbol ( $\sqrt{ }$ ) in der betreffenden Zeile, um sie bearbeitbar zu setzen.
- 2. Klicken Sie in die Spalte, die Sie bearbeiten wollen. Mit "Tab" gehen Sie zur jeweils nächsten Spalte weiter (mit Umschalttaste+Tab zurück zur vorigen Spalte).
- 3. Geben Sie die gewünschten Daten ein. Noten können Sie über die Tastatur erfassen, z.B. "Sehr gut" mit Taste "1", "Gut" mit Taste "2" usw., je nach verwendeter Notenskala.

Um die Angaben zu **speichern** und die **nächste Zeile zum Bearbeiten zu öffnen** (auch über Kennungen hinweg), drücken Sie die **Enter-Taste**. Dabei werden die Werte in der Zeile automatisch gespeichert.

4. Wenn Sie **keine weiteren KandidatInnen bearbeiten** wollen, klicken Sie auf das **Disketten-Symbol** (  $\blacksquare$ ) in der Zeile, die Sie gerade bearbeiten.

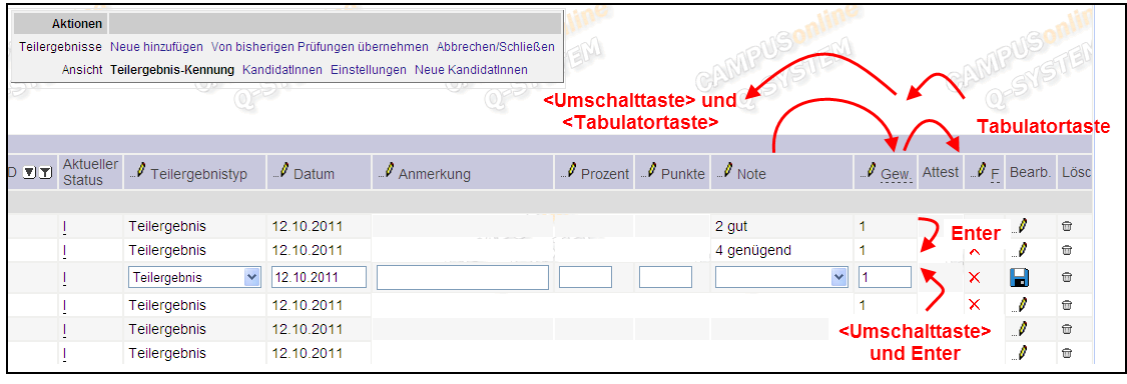

*Abb. 6*

**Fehlerbehebung:** Bei ungültigen Werten (z.B. 130 %) bleibt bei "Speichern" oder "Enter" die Zeile geöffnet, bis der Wert korrigiert wurde. Im Meldungsbereich ganz oben im Fenster wird der Fehlergrund angezeigt.

*Hinweis zur Note: Abhängig von zentralen Einstellungen steht die Notenskala der Prüfung oder stehen die Werte aller Notenskalen zur Auswahl.*

> *Der Parameter PRV/PARTEXAM\_FORCE\_GRADING\_SCALE regelt, ob als Note für das Teilergebnis die Notenskala des Prüfungstermins übernommen wird, oder ob alle konfigurierten Notenskalen zur Verfügung stehen.*

#### **"Multi-Bearbeiten" über Bleistift-Symbol - Hinweise zu den Spalten , Anmerkung**" und "Gewicht":

**Anmerkung:** Wenn eine Anmerkung vorhanden ist, wird sie beim Erfassen einer weiteren Anmerkung überschrieben; ein Anhängen des Textes ist nicht möglich. Um eine Anmerkung zu entfernen, öffnen Sie das Anmerkungsfenster, lassen Sie das Feld leer und speichern Sie.

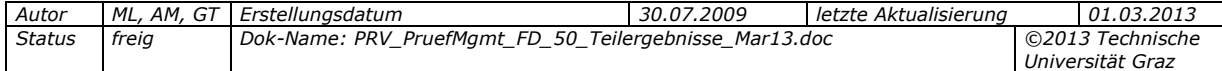

**Gew.:** Gewichtung der Note: Die Gewichtung wird als Faktor angegeben. Jede Note wird mit ihrer Gewichtung multipliziert und das Ergebnis durch die Summe der Gewichtungs-Werte dividiert.

*Beispiel: Es gibt drei Teilergebnisse. Das Teilergebnis mit der Kennung A soll 70% der Note ausmachen; Kennung B und C jeweils 15% der Note. Geben Sie in diesem Fall für die Kennung A als Gewichtung 70, für B und C jeweils 15 ein.* 

Als Defaultwert für die Gewichtung wird "1" eingetragen, aber Sie können pro Prüfung **Ihre eigene Werteskala** verwenden.

#### *2.4.2 Dieselben Angaben (Datum, Anmerkung usw.) bei mehreren Kennung(en) oder KandidatInnen ändern/korrigieren*

Falls Sie irrtümlich einen falschen Teilergebnistyp gewählt haben oder dieselbe Anmerkung bei allen Kennungen/KandidatInnen eintragen möchten usw.:

In Ansicht "Teilergebnis-Kennung" bearbeiten Sie die Ergebnisse zu ausgewählten Kennungen.

In Ansicht "KandidatInnen" bearbeiten Sie die Ergebnisse ausgewählter Studierender.

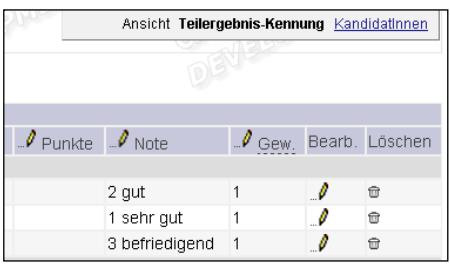

*Abb. 7*

#### *Dieselben Angaben (Datum, Anmerkung usw.) bei einer/allen Kennung(en) oder einem/allen KandidatInnen ändern/korrigieren*

- 1. Klicken Sie auf das Bleistift-Symbol ( $\sqrt{\phantom{a}}$ ) in der betreffenden Spaltenüberschrift.
- 2. Geben Sie an, ob die Angaben auf alle oder eine Kennung(en)/KandidatIn(nen) angewendet werden soll oder nur auf eine(n) bestimmte(n).
- 3. Geben Sie die Daten ein bzw. wählen Sie sie aus und speichern Sie.

*Achtung: Ggf. bei einzelnen KandidatInnen bereits eingetragene Werte werden überschrieben.*

#### *Dieselben Angaben (Datum, Anmerkung usw.) bei mehreren ausgewählten Kennungen oder KandidatInnen ändern/korrigieren*

- 1. Markieren Sie, je nach Ansicht, die gewünschten Personen bzw. Kennungen (Spalte links außen).
- 2. Klicken Sie auf das Bleistift-Symbol  $\binom{n}{k}$  in der betreffenden Spaltenüberschrift.
- 3. Geben Sie die Daten ein bzw. wählen Sie sie aus und speichern Sie.

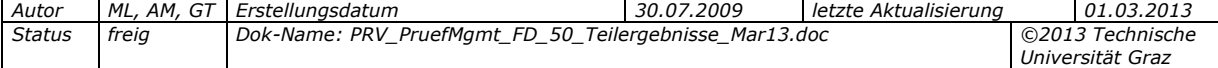

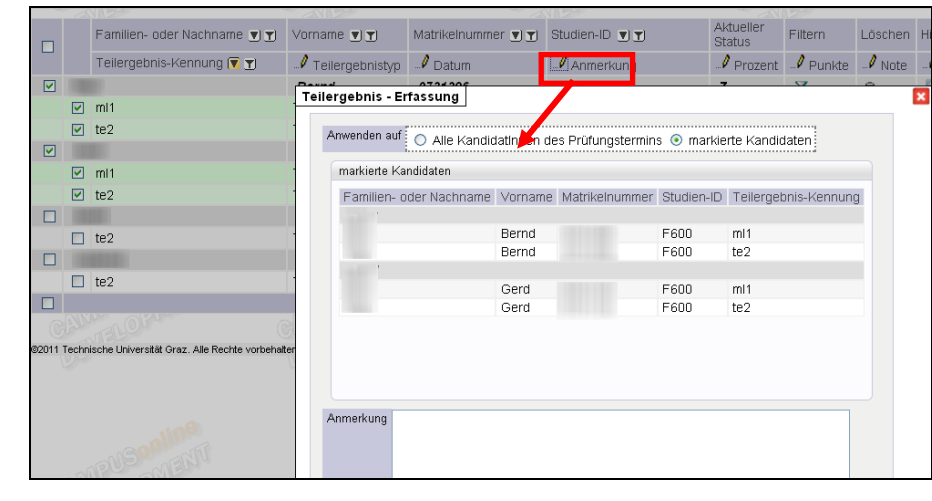

#### *Abb. 8*

#### *2.4.3 Auf eine Kennung einschränken (filtern)*

In Ansicht "Teilergebnis-Kennung".

**Filtern:** Klicken Sie in der Zeile mit der gewünschten Kennung auf das Trichter-Symbol (V) oder wählen Sie den Link mit dieser Kennung oberhalb der Tabelle.

Wieder alle Kennungen einblenden: Wählen Sie den Link "Alle anzeigen" oberhalb der Tabelle oder klicken Sie auf das rote  $X(\mathbf{X})$  in der Spalte "Filtern".

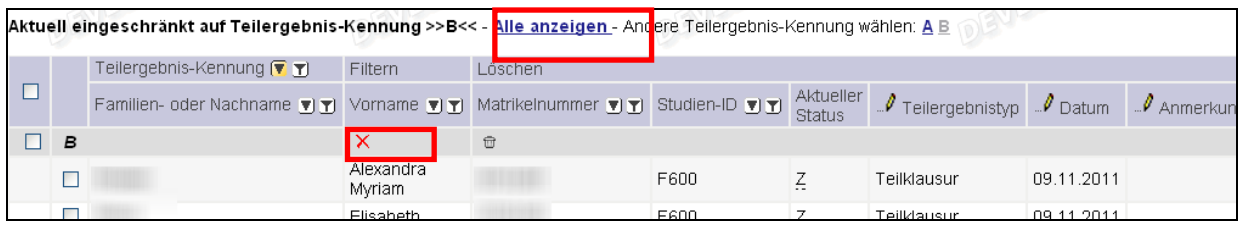

*Abb. 9*

#### *2.4.4 Kennung und damit alle Teilergebnisse mit dieser Kennung löschen*

In Ansicht "Teilergebnis-Kennung".

Klicken Sie in der **Zeile mit der Kennung** auf das **Papierkorb-Symbol** ( ) in der **Spalte "Löschen"**.

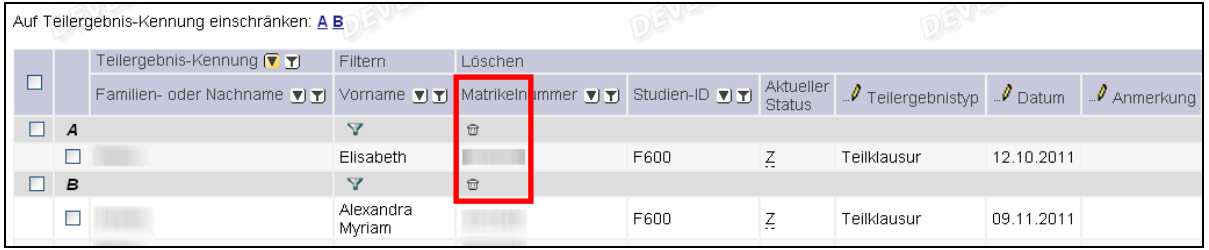

*Abb. 10*

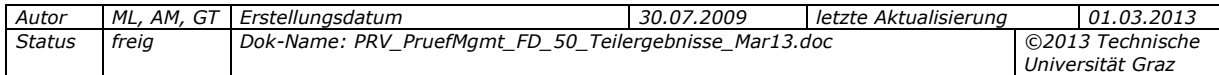

# <span id="page-14-0"></span>**2.5 Teilergebnisse bestimmter KandidatInnen anzeigen/löschen**

#### *2.5.1 Nur die Ergebnisse einer Kandidatin anzeigen (filtern)*

In Ansicht "KandidatInnen".

**Filtern:** Klicken Sie in der Zeile mit dem Namen des Kandidaten auf das **Trichter-Symbol** ( **Y** ) in der **Spalte** "Filtern".

**Wieder alle KandidatInnen einblenden:** Klicken Sie auf das rote X ( $\mathsf{X}$ ).

#### *2.5.2 Nur ein bestimmtes Teilergebnis der Kandidatin löschen*

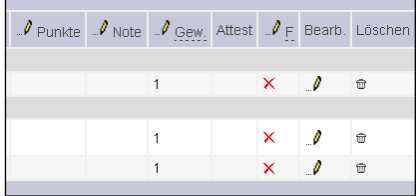

In beiden Ansichten.

Klicken Sie in der **Ergebniszeile des Kandidaten** auf das Papierkorb-Symbol  $(\overline{\mathbf{m}})$  ganz rechts). *Abb. 11*

### *2.5.3 Alle Teilergebnisse der Kandidatin löschen*

In Ansicht "KandidatInnen".

Klicken Sie in der **Zeile mit dem Namen des Kandidaten** auf das Papierkorb-Symbol ( $\blacksquare$ ).

Der Name scheint nicht mehr in der Übersicht auf, kann aber beim Erfassen weiterer Teilergebnisse wieder ausgewählt werden. *Abb. 12*

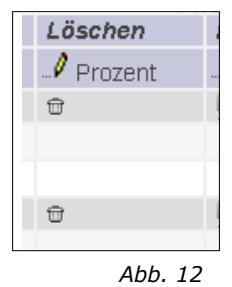

### <span id="page-14-1"></span>**2.6 Teilergebnis-Kennungen für später angemeldete KandidatInnen übernehmen**

Wenn zum Beispiel neue KandidatInnen nachträglich zur Prüfung angemeldet werden, können bestehende Teilergebnis-Kennungen für sie automatisch übernommen werden:

- 1. Wählen Sie den Link Neue KandidatInnen'.
- 2. In der Tabelle können Sie die Teilergebnis-Kennung (übernimmt die Kennung für alle neuen KandidatInnen) oder die einzelnen KandidatInnen markieren.
- 3. Klicken Sie auf "Übernehmen", um die gewählten Teilergebnis-Kennungen bei den KandidatInnen einzutragen.

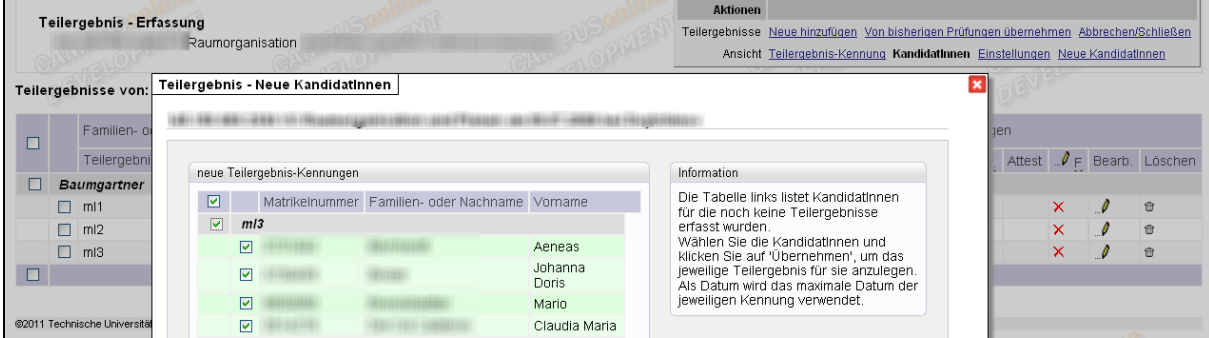

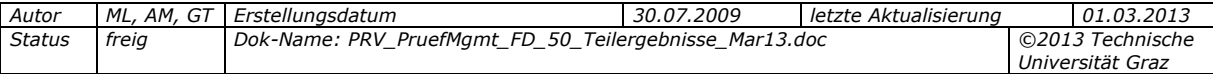

# <span id="page-15-0"></span>**2.7 Teilergebnisse aus gültigen Prüfungen übernehmen**

Anwendungsfall: Es gibt zwei Prüfungstermine. KandidatInnen, die beim ersten Termin (T1) negativ abgeschlossen haben, können beim zweiten Termin vier Wochen später (T2) ihr Ergebnis verbessern. Wenn sie gewisse Grundvoraussetzungen erfüllen (z.B. eine festgelegte Anzahl Teilergebnisse ist positiv; oder wenn an Ihrer Universität/Hochschule verwendet: Gesamtpunkte-Limit ist erreicht) müssen sie nicht alle Teilprüfungen wiederholen.

In den neuen Prüfungstermin (T2) können die Teilergebnisse aus dem gültigen Prüfungstermin übernommen werden.

- 1. Rufen Sie über die KandidatInnenliste die Teilergebnis-Liste auf.
- 2. In beiden Ansichten (KandidatInnen und Teilergebnis-Kennung) steht rechts oben im Bereich "Teilergebnisse" der Link .Von bisherigen Prüfungen übernehmen' zur Verfügung. Klicken Sie auf den Link und wählen Sie den Prüfungstermin aus.
- 3. Wählen Sie die Optionen zum Übernehmen. Ist die Option "nur Teilergebnis-Kennungen" aktiviert, werden nur die Kennungen (ohne erfasste Werte) eingetragen.
- 4. Übernehmen Sie die Daten mit der Schaltfläche "Übernehmen".

*Hinweis: Die Teilergebnis-Kennung wird für alle KandidatInnen übernommen, auch wenn für die KandidatInnen im Quell-Prüfungstermin keine Teilergebnisse erfasst sind bzw. sie beim Quell-Prüfungstermin nicht angemeldet waren.*

# <span id="page-15-1"></span>**2.8 KandidatInnen verschieben oder kopieren: Auswirkungen auf Teilergebnisse**

Über die KandidatInnenliste können Sie KandidatInnen von einem Termin zu einem anderen verschieben bzw. in einen anderen Termin kopieren.

Beim Verschieben und Kopieren von KandidatInnen gilt für eventuell vorhandene Teilergebnisse:

- **Verschieben von KandidatInnen:** Die Teilergebnisse werden mitverschoben.
- <span id="page-15-2"></span>**Kopieren von KandidatInnen:** Die Teilergebnisse werden **nicht** mitkopiert.

# **2.9 Nur für Deutschland relevant: Note "Q - Rücktritt mit anerkanntem Grund - Q Keine Beurteilung" eintragen**

Diese Option ist relevant, wenn an Ihrer Universität Atteste verwendet werden.

Anwendungsfall: Erscheint eine Kandidatin nicht zu einer Teilklausur, wird für dieses Teilergebnis die Note "X Nicht erschienen – 5,0 Nicht ausreichend" eingetragen. Kann sie jedoch für den Zeitraum des Teilergebnisses ein gültiges Attest vorlegen, wird die Note "X" später durch die Note "Q" ersetzt.

Die Atteste werden von berechtigten Personen in der Applikation Studierendenakt verbucht; vorliegende Atteste können im Fenster zum Bearbeiten von Teilergebnissen über den Link , Atteste überprüfen' aufgerufen werden.

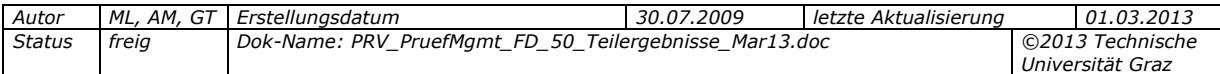

1. Wählen Sie den Link "Atteste überprüfen". Im aufgerufenen Fenster werden oben alle KandidatInnen angezeigt, für die bei mindestens einem Teilergebnis die Note "X - Nicht erschienen - 5,0 Nicht ausreichend" eingetragen wurde. Die KandidatInnen, für die in der Applikation "Studierendenakt" ein Attest verbucht ist, sind grün hinterlegt.

Im unteren Bereich werden die Atteste angezeigt.

2. Wählen Sie die Schaltfläche "Attest(e) anerkennen": Bei allen Personen mit gültigem Attest wird die Note "X - 5,0 Nicht ausreichend" durch die Note "Q -Rücktritt mit anerkanntem Grund" ersetzt.

*Hinweis: Ist für ein Teilergebnis die Note "Q" eingetragen, ergibt die Berechnung der Gesamtnote auch ein "Q".*

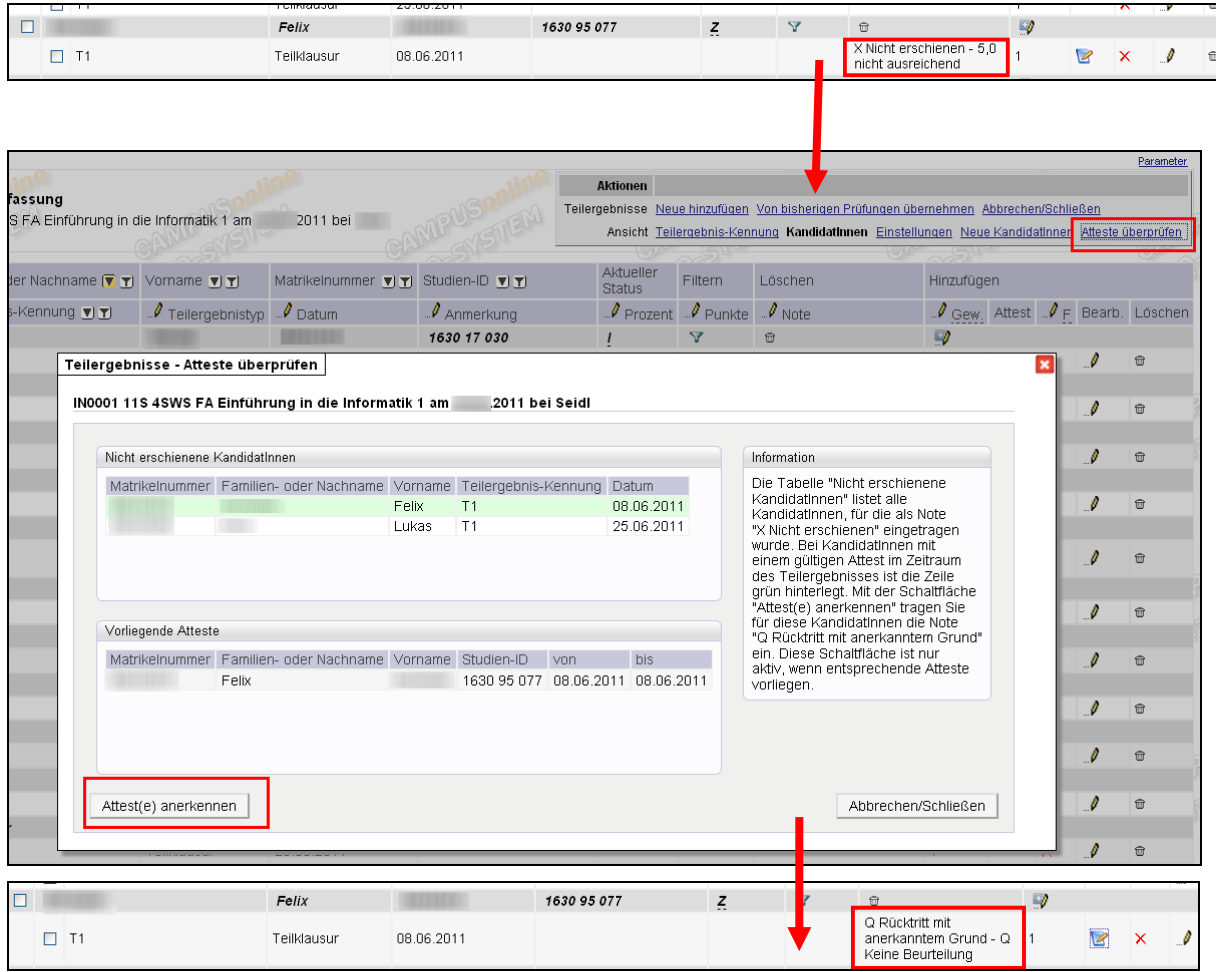

*Abb. 14*

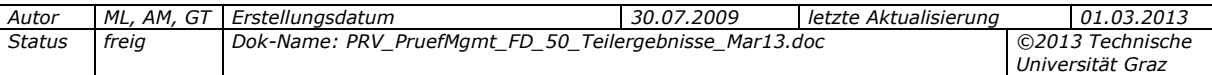

# <span id="page-17-0"></span>**2.10 Fragenkataloge für Teilergebnisse eingeben und bearbeiten**

#### *2.10.1 Voraussetzung, Zweck, Anwendungsfall*

Voraussetzung: Das Verwenden von Prüfungsfragenkatalogen an Ihrer Universität/Hochschule wurde zentral eingestellt – es gibt dann die Schaltfläche "Fragenkatalog" in der Prüfungs-/Beurteilungsliste.

> *Der Parameter PRV/PACTIVATEEXAMCATALOG steuert, ob Prüfungsfragenkataloge angezeigt werden.*

Zweck: Zu Prüfungen können Fragenkataloge zu verschiedenen Themen mit **beliebig vielen Fragen** pro Thema erstellt und laufend erweitert werden. Fragen können **pro Kandidat** gespeichert werden.

Anwendungsfall: Beim Eingeben von Beurteilungen für mündliche Prüfungen werden die gestellten Fragen gemeinsam mit dem Prüfungsergebnis pro Frage eingetragen.

Die Fragen sind bei allen als **gleich definierten LV** wiederverwendbar (gleich definiert bedeutet gleicher Gleichheitsknoten, unabhängig von Abhaltungssemester oder Vortragenden).

#### *2.10.2 Themen und Fragen erfassen*

Das Erfassungsfenster können Sie an zwei Stellen aufrufen:

- In der Prüfungsliste mit der Schaltfläche "Fragenkatalog" (in eigener Spalte oder bei den **Details**, die Sie mit dem grünen Pfeil (▶) öffnen.
- In der Kandidat/innen-Liste wie folgt:
	- 1. Klicken Sie in der Teilergebnis-Erfassung bei einer Kennung mit dem Teilergebnistyp "Frage" in eine Zeile.

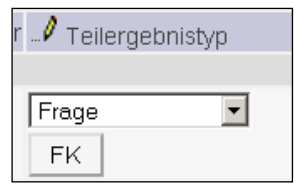

 *Abb. 15*

- 2. Rufen Sie mit der Schaltfläche "FK" den Fragenkatalog auf.
- 3. Um ein neues Thema und/oder eine neue Frage zu erstellen, klicken Sie auf den entsprechenden Link rechts oben, geben Sie den Text ein und speichern Sie.

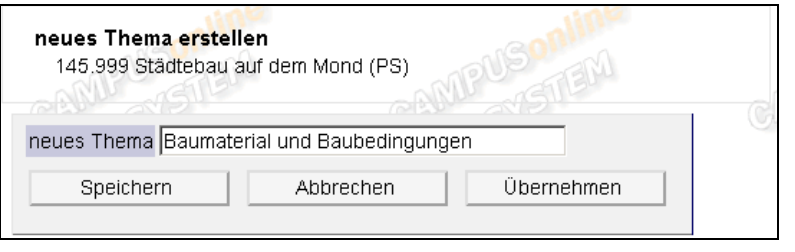

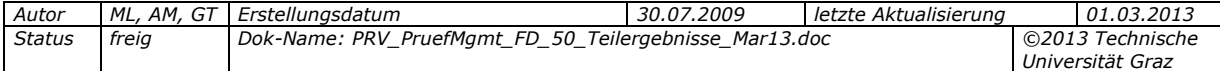

#### *2.10.3 Vorhandene Themen und Fragen zu Kandidaten zuordnen*

- 1. Klicken Sie bei einer Kennung mit dem Teilergebnistyp "Frage" in eine Zeile, um sie bearbeitbar zu setzen.
- 2. Wählen Sie ein vorhandenes Thema und markieren Sie eine oder mehrere Frage(n). Klicken Sie auf "Speichern".

Wenn notwendig, können Sie die Zuordnung von Themen und Fragen zu Kandidaten später ändern oder Themen/Fragen löschen.

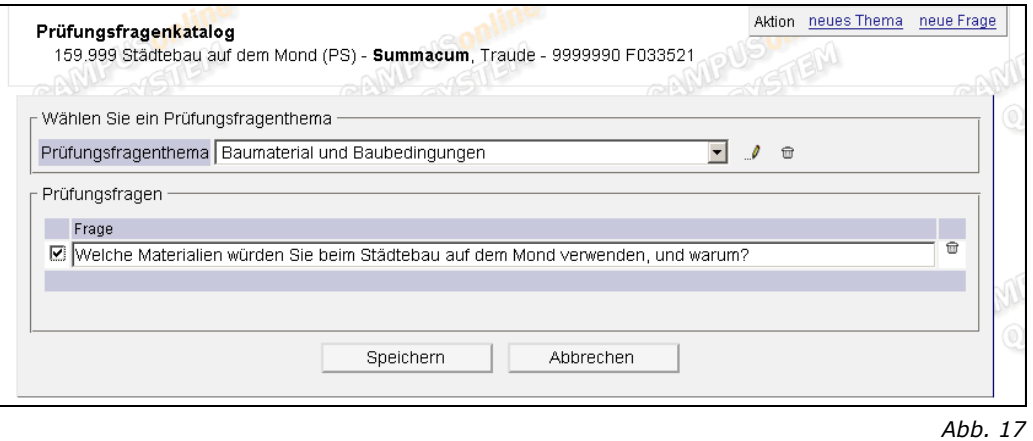

#### *2.10.4 Themen oder Fragen bearbeiten*

Öffnen Sie den Fragenkatalog und ändern Sie den Text wie folgt:

**Frage ändern:** Überschreiben Sie die Frage und speichern Sie.

**Thema ändern:** Klicken Sie auf das Bleistift-Symbol (  $\sqrt{ }$  ) neben dem Thema. In dem Feld, das nun eingeblendet wird, ändern Sie den Text und speichern Sie.

**Thema/Frage löschen:** Klicken Sie auf das Papierkorb-Symbol ( ) neben dem Thema/der Frage.

### <span id="page-18-0"></span>**3. Teilbeurteilungen: Weiterverarbeitung im Prüfungsmanagement**

<span id="page-18-1"></span>Zur Abgrenzung von Teilergebnissen und Teilbeurteilungen siehe Seite [5.](#page-4-0)

### **3.1 Hintergrund**

Teilbeurteilungen können in zwei Programm-Modulen der LV-Termin-Verwaltung (Lehre) zu Leistungen Studierender auf der Ebene von LV-Terminen erfasst werden:

- Programm-Modul "Teilbeurteilungen" (generisch; ohne Verwendung von Rule-Containern)
- Programm-Modul "Teilbeurteilungen mit Rule-Containern"

Nur die mit dem Teilbeurteilungsmodul *mit* Rule-Containern erfassten Daten können in der Prüfungsverwaltung in der KandidatInnen-Liste zur Berechnung der Endnote weiterverarbeitet werden.

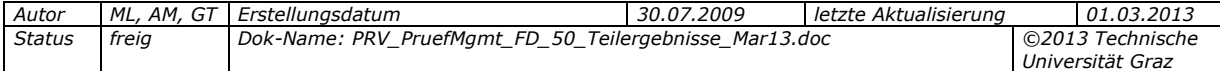

# <span id="page-19-0"></span>**3.2 Zweck und Voraussetzung**

- Unterstützung bei der Berechnung der Gesamtnote von Studierenden, die die jeweilige Lehrveranstaltung besucht haben.
- Voraussetzung ist die Berechtigung zum Erfassen von Beurteilungen im Prüfungsmanagement: Siehe S. [6.](#page-5-0)

# <span id="page-19-1"></span>**3.3 Teilbeurteilungen vor der Berechnung der Gesamtnote einsehen/bearbeiten**

Rufen Sie die Prüfungs-/Beurteilungsliste auf und wechseln Sie über die Spalte "Kand." in die gewünschte KandidatInnen-Liste. Die Sicht listet alle Studierenden, die zur gewählten Lehrveranstaltung angemeldet sind und zu denen Teilbeurteilungen erfasst sind:

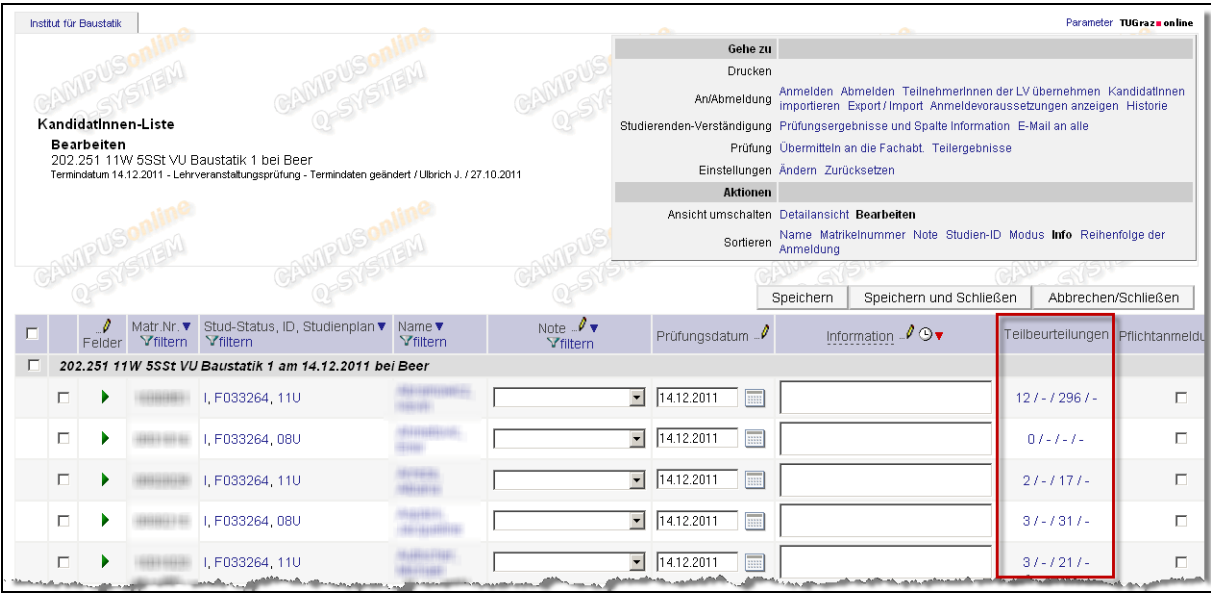

*Abb. 18*

Die Spalten sind selbsterklärend – mit Ausnahme der Spalte "Teilbeurteilungen". Hier werden vier Werte angezeigt:

1. Ziffer: Anzahl der erfassten Teilbeurteilungen über alle LV-Termine der Lehrveranstaltung hinweg.

2. Ziffer: Durchschnittswert aller Teilbeurteilungen mit Prozentwerten über alle LV-Termine der LV hinweg.

3. Ziffer: Summe der in Teilbeurteilungen erfassten Punkte über alle Teilbeurteilungen (mit Punkte-Werten) über alle LV-Termine hinweg.

4. Ziffer: Durchschnittsnote (alle Noten addiert und dividiert durch die Anzahl der erfassten Noten).

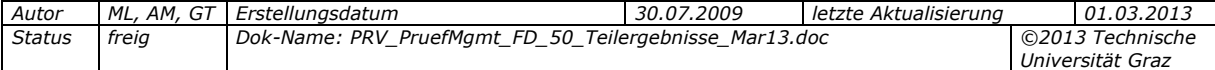

#### **Detailansicht der Teilbeurteilungen pro Studierender/m:**

Über die verlinkten Ziffern in der Spalte "Teilbeurteilungen" kann in die Detailansicht gewechselt werden, die alle zur gewählten Lehrveranstaltung und zum gewählten Studierenden erfassten Teilbeurteilungen anzeigt:

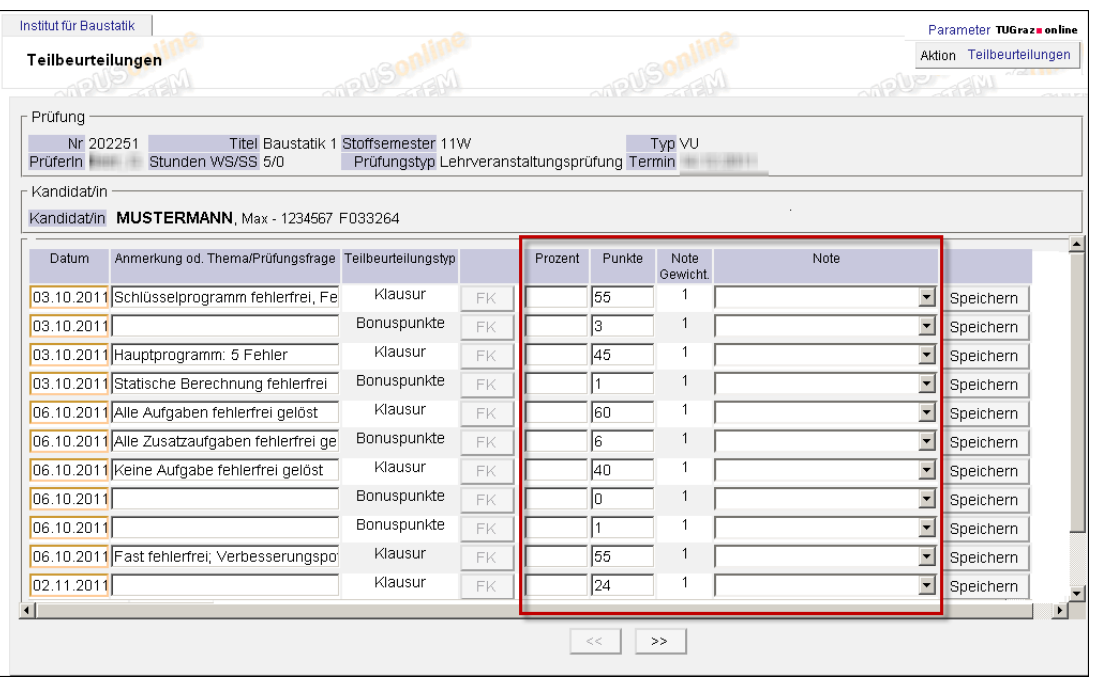

*Abb. 19*

Eine Zeile repräsentiert ein Teilbeurteilungs-Attribut.

Die Spalten "Prozent", "Punkte" und "Note" werden *immer* (nicht konfigurierbar) angezeigt, auch wenn zur LV keine Teilbeurteilungstypen mit diesen Erfassungstypen konfiguriert sind. In diesem Fall sind die Attribute leer.

*Hinweis: Nähere Informationen zu den Erfassungstypen finden Sie in der Hilfeseite zur Konfigurationsmaske des Programm-Moduls "Teilbeurteilungen": Lehrveranstaltung über den Semesterlink 'W' bzw. 'S' in die Terminmaske Navigationslink Teilbeurteilungen: 'Konfigurieren' 'Hilfe'.*

Die angezeigten Teilbeurteilungen können hier nacherfasst oder (z.B. zu Korrekturzwecken) nachbearbeitet werden. Dabei werden vorhandene Werte überschrieben.

Mit den Schaltflächen "<<" und ">>" kann zum nächsten bzw. vorigen Studierenden derselben Lehrveranstaltung gewechselt werden.

### <span id="page-20-0"></span>**3.4 Gesamtnote berechnen**

Die Gesamtnote wird gleich wie bei Teilergebnissen berechnet. Siehe "Gesamtnoten aus Teilergebnissen berechnen", Seite [22](#page-20-1) (Navigationslink ,Noten berechnen').

> *Die Teilergebnis-Werte, die beim Konfigurieren der Umrechnung von Teilbeurteilungen auf eine Gesamtnote zur Verfügung stehen, sind im Filter PRV/META\_TEILERGWERTE definiert.*

<span id="page-20-1"></span>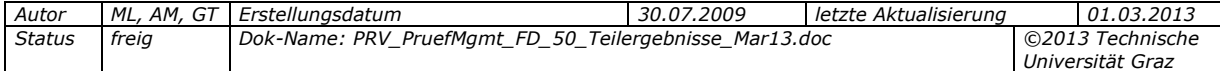

#### <span id="page-21-0"></span>**4. Gesamtnoten aus Teilergebnissen berechnen**

Zeitpunkt: Erst wenn alle Teilergebnisse erfasst wurden und das Prüfungsprotokoll gedruckt werden soll.

Für **die Kandidat/innen einer Prüfung** können Sie den **Durchschnitt aus allen Teilergebnissen** berechnen lassen, wobei die ggf. pro Teilergebnis eingegebene **Gewichtung berücksichtigt** wird. Dieser Wert wird als Gesamtnote eingetragen, die Sie aber noch ändern können.

Ggf. eingegebene **Prozent- oder Punktwerte** haben **keinen Einfluss** auf die Gesamtnote, sondern **nur Note und Gewichtung**.

Klicken Sie dazu in der KandidatInnenliste auf "Noten berechnen" und dann auf "Weiter".

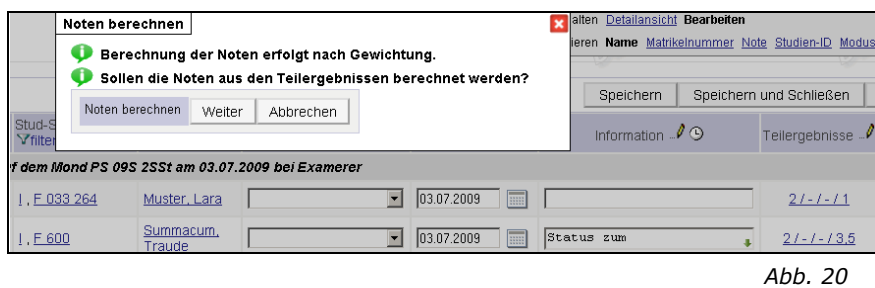

Die errechneten Werte werden in die Spalte "Note" eingetragen; die Werte mit Nachkommastellen sehen Sie in der Spalte "Teilergebnisse".

In der Spalte "Information" wird der Zeitpunkt der Berechnung angezeigt.

*Der Parameter PRV/PARTEXAM\_GRADE\_CALC\_MODE regelt, ob die berechnete Note abgeschnitten oder gerundet wird und ob die Gesamtnote auch berechnet wird, wenn bei Teilergebnissen Werte fehlen.*

*Hinweis: Wird die Gesamtnote gerundet, gilt Folgendes: Bis 1,50 wird die Note noch abgerundet (ergibt die Note "Sehr gut"), ab 1,51 wird aufgerundet (ergibt "Gut").*

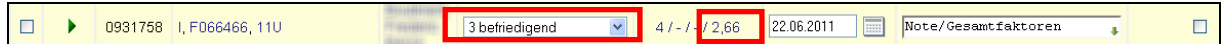

*Abb. 21*

#### *Nur für Deutschland relevant: Note "Q Rücktritt mit anerkanntem Grund – Q Keine Beurteilung"*

Wenn für ein Teilergebnis die Note "X Nicht erschienen – 5,0 Nicht ausreichend" eingetragen ist, und für den betreffenden Zeitraum ein gültiges Attest vorliegt, wird die Note "X - Nicht erschienen" durch "Q - Rücktritt mit anerkanntem Grund" ersetzt (siehe Seite [16\)](#page-15-2). In diesem Fall gilt bei der Gesamtberechnung Folgendes: Ist **eines der Teilergebnisse mit "Q"** beurteilt, wird als **Gesamtnote auch "Q"** eingetragen, unabhängig von den anderen Ergebnissen.

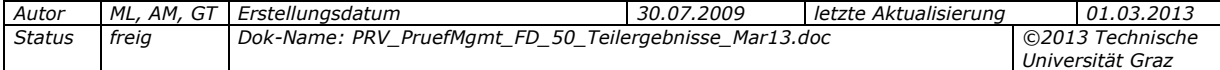

#### <span id="page-22-0"></span>**5. Teilergebnisse vorab publizieren**

Beim Gültig-Setzen von Prüfungen werden alle vorliegenden Ergebnisse (auch Teilergebnisse) automatisch publiziert und die Studierenden per E-Mail verständigt.

Wenn Sie den KandidatInnen schon früher ihre (Teil-)Ergebnisse oder sonstige Information, die Sie in der Spalte "Information" eingetragen haben, mitteilen möchten, können Sie diese vorab publizieren.

Dabei haben Sie zwei Möglichkeiten:

**a)** Sie geben **(einzelne) Teilergebnisse (ev. auch für einzelne**  KandidatInnen) frei: im Teilergebnis-Fenster, beide Ansichten, "Spalte "F" -"Freigabe für die Studierenden", siehe S. [25.](#page-24-1)

Anwendungsfall: Während des Zeitraums, in dem das Prüfungsergebnis eingesehen werden darf, soll vorerst nur der erreichte Prozentwert, und noch nicht die Note, die der Studierende erhält, veröffentlicht werden. In diesem Fall kann der Prozentwert als Teilergebnis bzw. als Text in der Spalte Information erfasst werden, und dieses/dieser vorab freigegeben werden.

**b)** Sie geben **die Gesamtnote (inkl. bisher erfasste Teilergebnisse) und/oder eventuelle Informationen zu einem Prüfungstermin** für alle KandidatInnen frei; damit aktivieren Sie auch die Veröffentlichung von zukünftig eingetragenen Informationstexte und Gesamtbeurteilungen: in der KandidatInnenliste über "Studierenden-Verständigung" – 'Prüfungsergebnisse und Spalte Information'.

#### <span id="page-22-1"></span>**5.1 Auswirkungen des Veröffentlichens von Teilergebnissen für Studierende**

Der Prüfungstermin wird mit den jeweils veröffentlichten (Teil)ergebnissen und ggf. Informationstexten in der Liste der Prüfungsergebnisse für Studierende angezeigt (Applikation Prüfungsergebnisse).

> *Der Parameter PRV/PV\_ERG\_EM regelt, ob Studierende defaultmäßig über neu veröffentlichte Prüfungsergebnisse und Information per E-Mail informiert werden.*

*In der Applikation "Prüfungsergebnisse", Link 'Einstellungen' können die Studierenden festlegen, ob sie per E-Mail verständigt werden möchten.*

*In der Tabelle TUG\_NEW.EMAIL\_ABSENDER\_KONFIG kann die Absender-Adresse der bei diesen Vorgängen versendeten E-Mails zentral festgelegt werden.* 

Wenn das Ergebnis nicht zuvor manuell freigegeben wurde, wird es mit dem Gültigsetzen des Prüfungstermins automatisch für die KandidatInnen freigegeben.

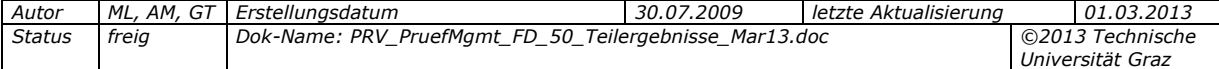

#### **Studierendensicht:**

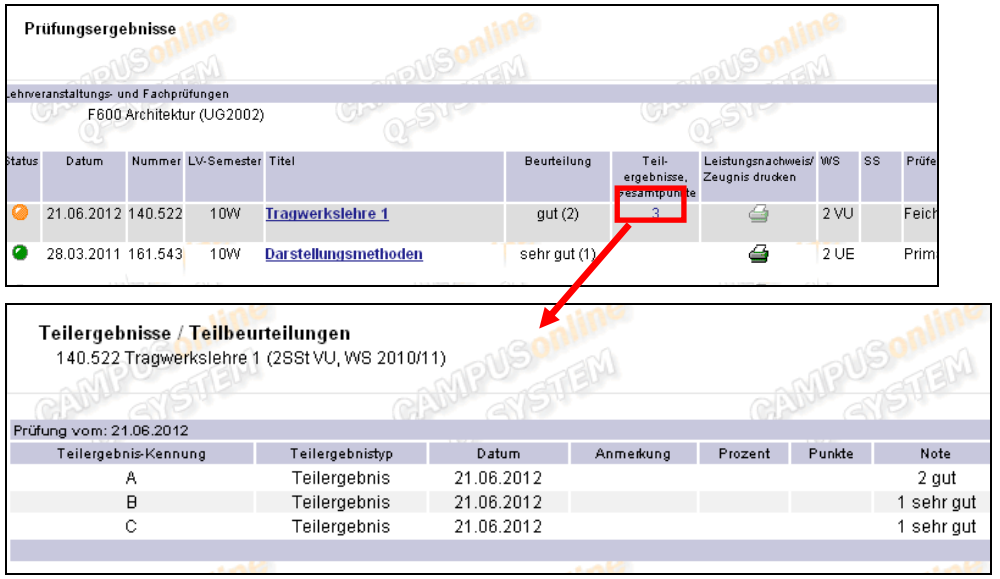

*Abb. 22*

### *5.1.1 Automatisches Update von veröffentlichten Teilergebnissen*

Ist bei einem Termin einmal das Veröffentlichen der Prüfungsergebnisse und/oder Information manuell gewählt, ist die Einsicht und Veröffentlichung auch für zukünftige Einträge aktiviert.

Wenn die Gesamtnote geändert oder neuer Text in der Spalte Information gespeichert wird, wird das Ergebnis/der Text automatisch veröffentlicht. Sie müssen diese nicht separat publizieren, die Studierenden erhalten dann jedoch auch keine automatische E-Mail.

*Achtung! Ist bei "Prüfungs- und Teilergebnisse" die Veröffentlichung aktiviert, wird eine später erfasste Gesamtbeurteilung automatisch veröffentlicht, später erfasste Teilergebnisse aber nicht. Sollen die neuen Teilergebnisse für die Studierenden sichtbar sein, müssen sie separat im Fenster "Teilergebnisse" freigegeben werden.*

Unabhängig davon können Sie Studierenden auch E-Mails senden, indem Sie in der KandidatInnenliste unter "Studierenden-Verständigung" den Link ,E-Mail an alle' wählen (wenn kein/e Kandidat/in markiert ist) bzw. , E-Mail an markierte' (wenn ein/e Kandidat/in markiert ist). Schränken Sie ggf. die Auswahl der Empfänger auf "KandidatInnen" ein.

> *In der Tabelle TUG\_NEW.EMAIL\_ABSENDER\_KONFIG kann die Absender-Adresse der bei diesem Vorgang versendeten E-Mails zentral festgelegt werden.*

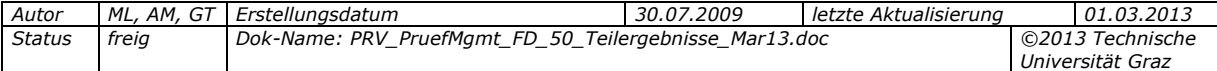

# <span id="page-24-0"></span>**5.2 Teilergebnisse für einzelne oder alle KandidatInnen veröffentlichen**

#### <span id="page-24-1"></span>*5.2.1 Einzelne Teilergebnisse für alle/einzelne KandidatInnen veröffentlichen*

Um Teilergebnisse ausschließlich für bestimmte KandidatInnen vorab zu veröffentlichen, verwenden Sie im Teilergebnis-Fenster das Bleistiftsymbol ( $\sqrt{\phantom{a}}$ ) in der Spalte "F" – "Freigabe für die Studierenden".

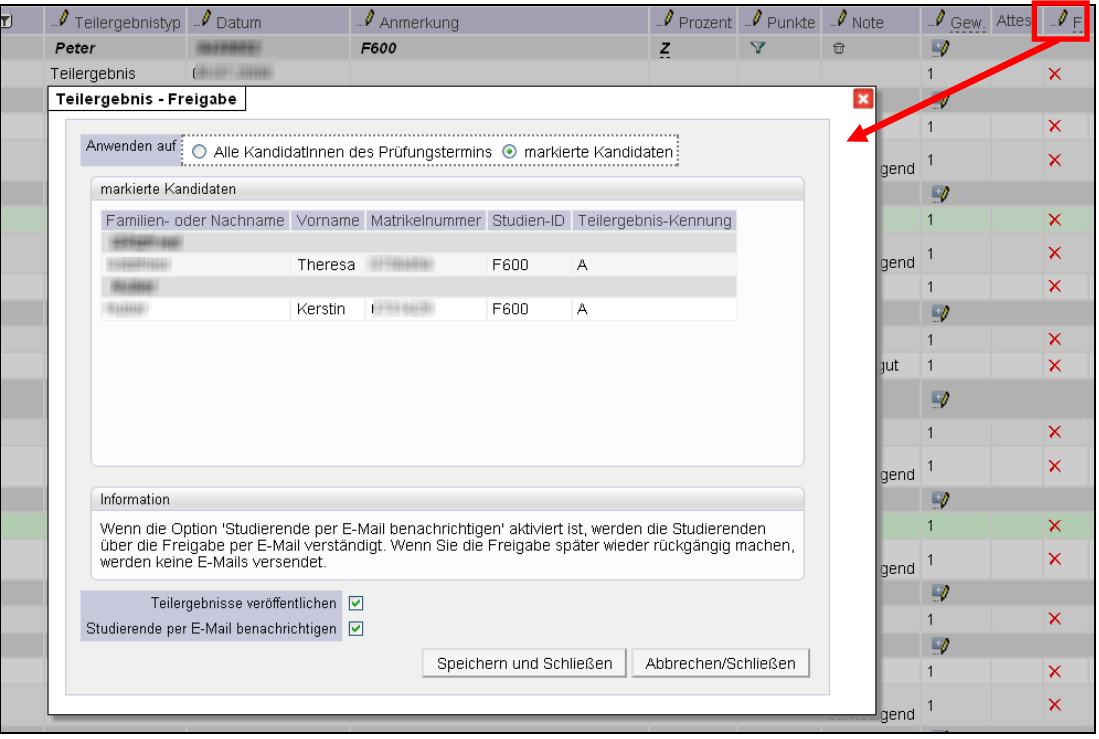

*Abb. 23*

#### *Einzelne Teilergebnisse veröffentlichen*

In Ansicht "Teilergebnis-Kennung".

- 1. Markieren Sie die Teilergebnis-Kennung/en. Soll ein bestimmtes Teilergebnis nur für bestimmte Studierende veröffentlicht werden, markieren Sie den/die Studierenden unter dem jeweiligen Teilergebnis.
- 2. Wählen Sie das Bleistiftsymbol  $\mathbb{Z}$  in der Spalte  $\mathbb{Z}$ F"  $\mathbb{Z}$ Freigabe für die Studierenden".
- 3. Wählen Sie die Option "Teilergebnisse veröffentlichen", um die Teilergebnisse für Studierende unter "Prüfungsergebnisse" zu veröffentlichen und eventuell "Studierende per E-Mail benachrichtigen".

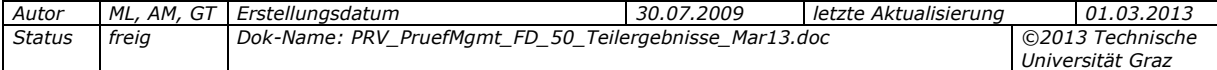

#### *Teilergebnisse für alle/einzelne Studierende veröffentlichen*

In Ansicht "KandidatInnen".

- 1. Sollen die Teilergebnisse nur für bestimmte Studierende veröffentlicht werden, markieren Sie zuerst die Studierenden.
- 2. Wählen Sie das Bleistiftstsymbol  $\sqrt{\overline{a}}$  in der Spalte  $\sqrt{\overline{a}}$  =  $\sqrt{\overline{a}}$  Freigabe für die Studierenden".
- 3. Wenn keine KandidatInnen markiert sind, können Sie zwischen allen KandidatInnen bzw. einer/einem einzelnen KandidatIn wählen.
- 4. Wählen Sie die Option "Teilergebnisse veröffentlichen", um die Teilergebnisse für Studierende unter "Prüfungsergebnisse" zu veröffentlichen und eventuell "Studierende per E-Mail benachrichtigen".

*In der Tabelle TUG\_NEW.EMAIL\_ABSENDER\_KONFIG kann die Absender-Adresse der bei diesem Vorgang versendeten E-Mails zentral festgelegt werden.*

# <span id="page-25-0"></span>**5.3 Veröffentlichen zurücknehmen**

Falls Ergebnisse zu früh veröffentlicht wurden oder Fehler enthalten, können Sie die Veröffentlichung rückgängig machen, solange der Prüfungstermin noch nicht gültig gesetzt wurde.

*Achtung! Wenn Sie die Veröffentlichung der Ergebnisse zurücknehmen, ist der Termin für die Studierenden in den Prüfungsergebnissen nicht mehr sichtbar, obwohl er vorher schon veröffentlicht war und sie ggf. darüber per E-Mail verständigt wurden.*

### *5.3.1 Veröffentlichen von einzelnen Teilergebnissen für alle/einzelne KandidatInnen zurücknehmen*

Gehen Sie dazu wie beim Veröffentlichen vor, entfernen Sie die Markierung bei "Teilergebnisse veröffentlichen" und speichern Sie. Sie können die Veröffentlichung auch für bestimmte Teilergebnisse und Personen zurücknehmen.

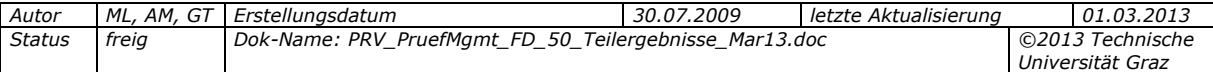

#### <span id="page-26-0"></span>**6. Teilergebnisse exportieren/importieren**

Wenn an Ihrer Universität/Hochschule der **Import/Export von Teilergebnissen zentral eingestellt** wurde, werden **beim Exportieren von Prüfungsergebnissen** aus der Prüfungs-/Beurteilungsliste **die Teilergebnisse mitexportiert**. Teilbeurteilungen werden nicht mitexportiert.

> *Der Parameter PRV/PARTEXAM\_IMPORT\_EXPORT\_ALLOWED regelt, ob beim Export von Prüfungen Teilergebnisse mitexportiert werden.*

Anwendungsfall: Das Exportieren von Teilergebnissen kann nötig sein, wenn die Gesamtnote durch komplexe Berechnungen, die außerhalb des Systems erfolgen, ermittelt wird. Die berechnete Gesamtnote wird dann wieder in das System importiert.

Details zum Exportieren/Importieren von Prüfungsergebnissen finden Sie im Handbuch *DPV\_FD\_Pruefungsmanagement\_Handbuch\_Mai09.pdf*.

### <span id="page-26-1"></span>**6.1 Exportieren zum Erfassen von Beurteilungen/Noten**

- 1. Öffnen Sie im Prüfungsmanagement die Prüfungs-/Beurteilungsliste in der Ansicht "Bearbeiten".
- 2. Klicken Sie bei der gewünschten Prüfung auf die Schaltfläche "Export/Import" (in Details oder in Spalte je nach Einstellung).
- 3. Wählen Sie im Fenster "Prüfungstermin exportieren/importieren" ggf. andere Optionen. Zum späteren Erfassen von Beurteilungen mit Microsoft Excel belassen Sie das Format auf "CSV".
- 4. Klicken Sie auf die Schaltfläche "Export durchführen".
- 5. Downloaden und speichern Sie die Datei.

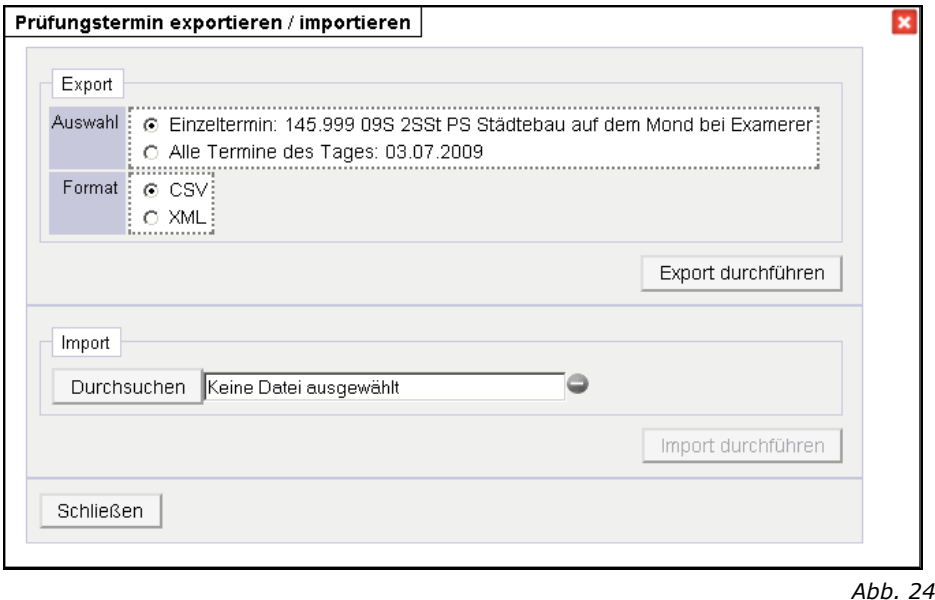

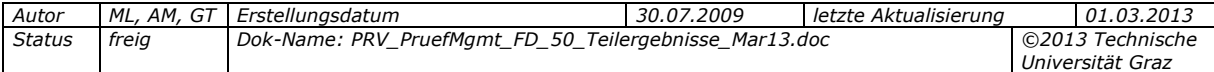

# <span id="page-27-0"></span>**6.2 Darstellung der Teilergebnisse in der exportierten Datei**

Die Spalten für die Teilergebnisse für einen Kandidaten werden **rechts an die vorhandenen Spalten angefügt**. Alle Teilergebnisse des Termins werden **in einer Zeile angezeigt**.

Pro Teilergebnis gibt es die Spalten TEIL\* TKKENNUNG, TEIL\* NOTE, TEIL\*\_ANMERKUNG, TEIL\*\_PUNKTE, TEIL\*\_PROZENT, TEIL\*\_GEWICHTUNG, TEIL\*\_DATUM. Der Stern (\*) steht dabei für eine fortlaufende Nummer (1 bis 999), also TEIL1\*\_ für das erste Ergebnis, TEIL2\*\_für das zweite usw.

Außerdem wird die LV-Gruppe des/der Studierenden (COURSE\_GROUP\_NAME), das Gesamtpunktelimit (TOTAL\_POINTS) und Gesamt-Punktelimit-erreicht (TOTAL\_POINTS\_LIMIT\_REACHED) angegeben, wenn vorhanden bzw. dieses an Ihrer Universität/Hochschule verwendet wird.

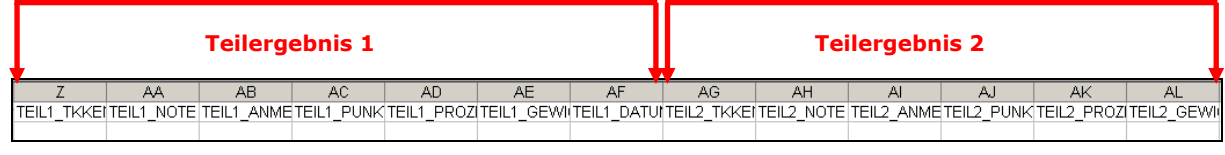

*Abb. 25*

# <span id="page-27-1"></span>**6.3 Rück-Importieren der ergänzten CSV-Datei**

- 1. Öffnen Sie die Prüfungs-/Beurteilungsliste in der Ansicht "Bearbeiten".
- 2. Klicken Sie bei der gewünschten Prüfung auf die Schaltfläche "Export/Import".
- 3. Suchen Sie mit der Schaltfläche "Durchsuchen" nach der Datei.
- 4. Wenn neben dem Feld mit dem Dateinamen das Symbol erscheint, klicken Sie auf die Schaltfläche "Import durchführen".
- 5. Im Fenster mit der Liste der geänderten Datensätze entfernen Sie ggf. den Haken bei den Überschreiben-Optionen (Details siehe unten).
- 6. Speichern Sie.

#### **Hinweise zum Überschreiben von Werten:**

Wenn Sie das **Beurteilungsdatum**, die **Noten** (inkl. ECTS-Note, wenn an Ihrer Universität/Hochschule verwendet) oder die **Informationen** seit dem Export verändert haben, können Sie **wählen**, welche dieser Daten bei **allen KandidatInnen überschrieben** werden sollen.

Die **alten Werte** werden **zum Vergleich** angezeigt (braune Schrift). **Änderungen bei den Teilergebniswerten** werden **nicht** angezeigt; sie werden jedoch beim Speichern übernommen.

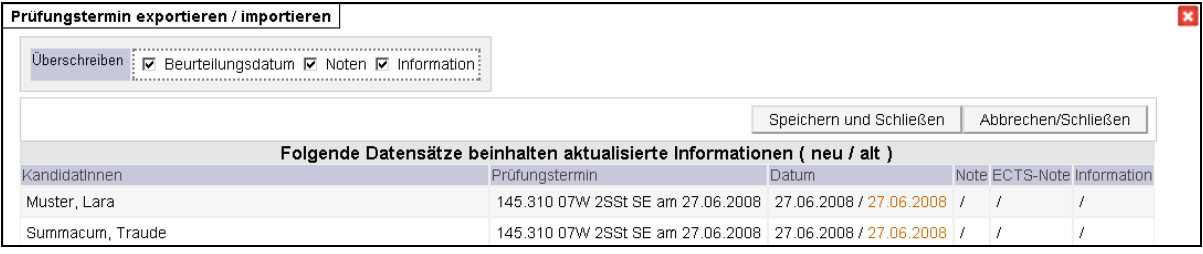

*Abb. 26*

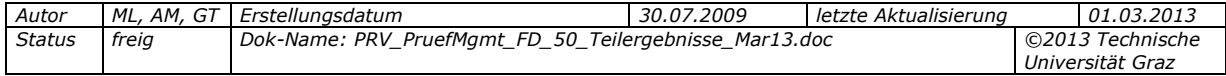

#### <span id="page-28-0"></span>**7. Teilergebnisse drucken**

LV-/Fach-/Modulzeugnisse (Einzelleistungsnachweise) enthalten keine Teilergebnisse.

Über die Prüfungs-/Beurteilungsliste und die KandidatInnenliste können Sie Ergebnislisten drucken, die auch die erfassten Teilergebnisse enthalten: (siehe dazu auch die Dokumentation

*PRV\_PruefMgmt\_FD\_70\_Kand\_beurteilen\_verstaendigen\_sperren\_<Datum>.pdf*).

Die Ergebnislisten können auch für gültige Prüfungstermine erstellt werden, über die Prüfungs-/Beurteilungsliste, Ansicht "Gültige".

#### <span id="page-28-1"></span>**7.1 Ergebnisliste, intern mit Teilergebnissen**

Enthält Matrikelnummer, Studien-ID und Namen der KandidatInnen, "Gesamtpunkte" und "G.P.Limit erreicht", den Inhalt der Spalte "Information", Prozent pro Note, und die für jede Person erfassten Teilergebnisse (Typ, Kennung, Datum, Ergebnis). Wenn Punkte erfasst sind, wird die Summe der Punkte in Klammern angedruckt.

# <span id="page-28-2"></span>**7.2 Ergebnisliste, intern mit Teilergebnissen/Foto**

Siehe "Ergebnisliste, intern mit Teilergebnissen". Zusätzlich enthält diese Liste Fotos der KandidatInnen. Angezeigt werden jene Fotos, die am Studierendenausweis (UniCard) abgebildet sind (vorausgesetzt, die jeweilige Person hat über die Applikation Unicard Image Upload ein Foto hochgeladen).

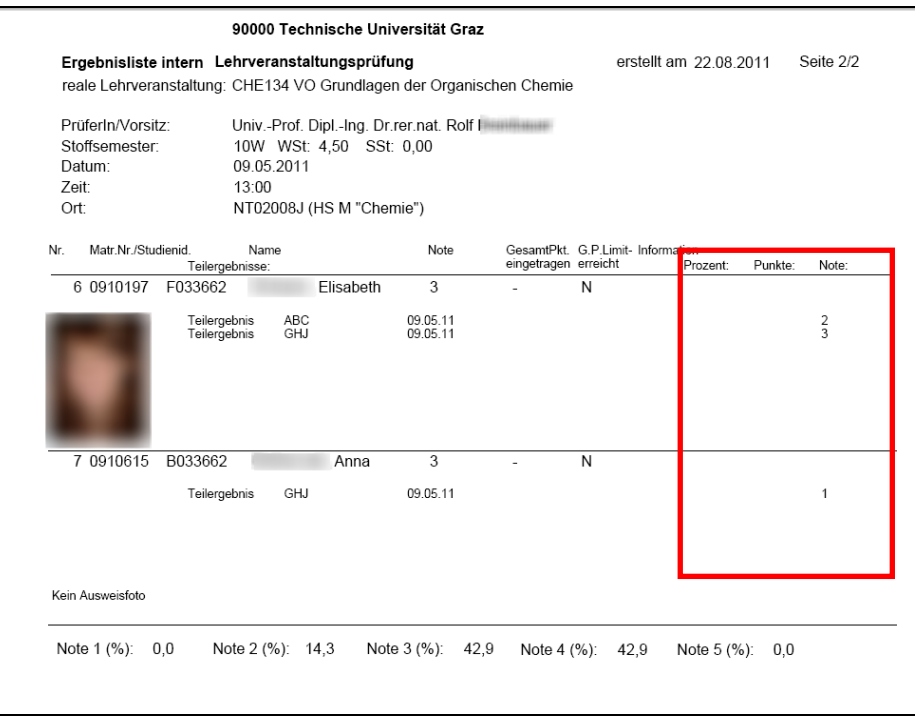

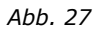

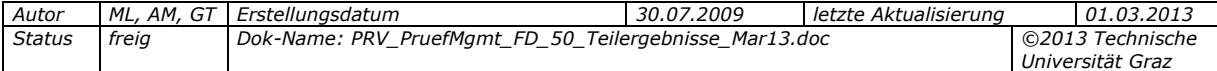

# **8. Glossar**

<span id="page-29-0"></span>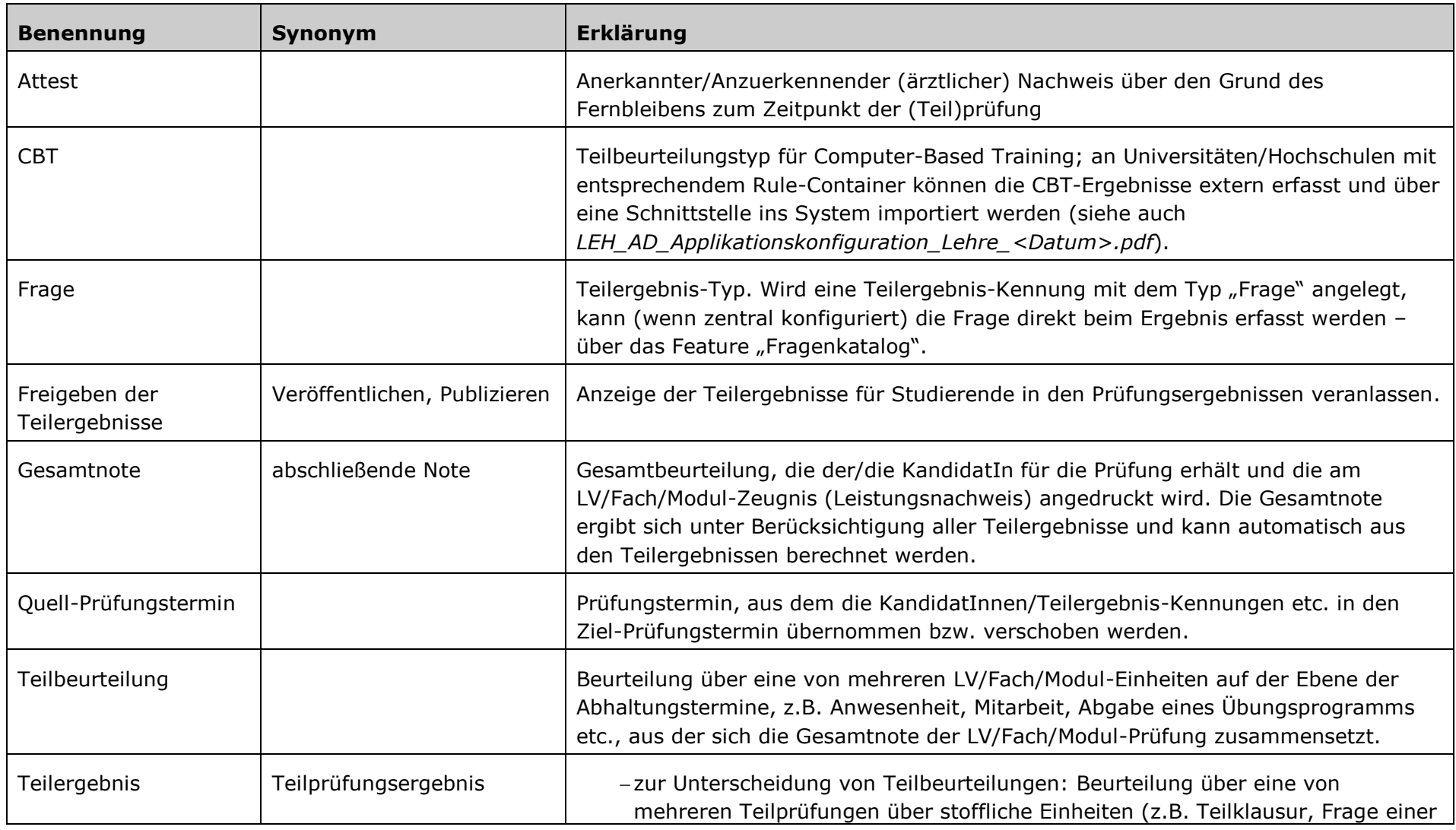

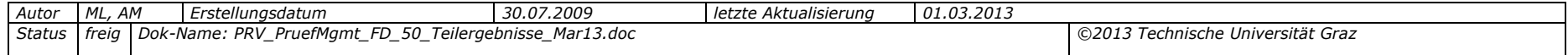

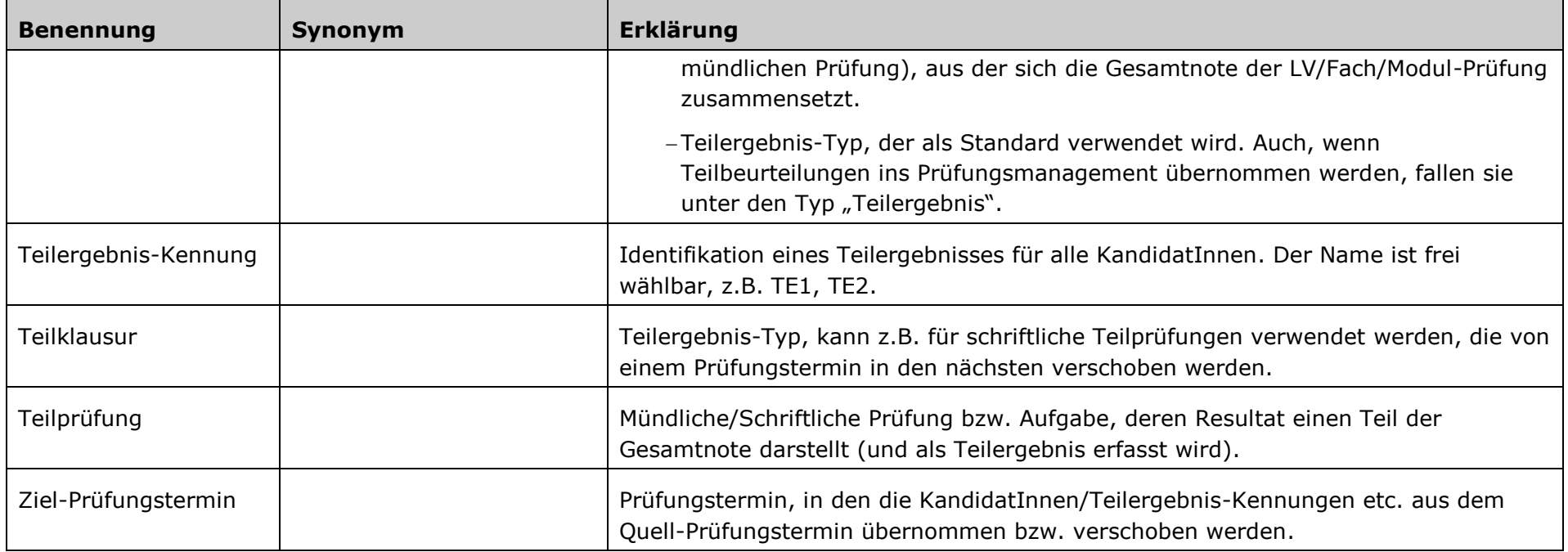

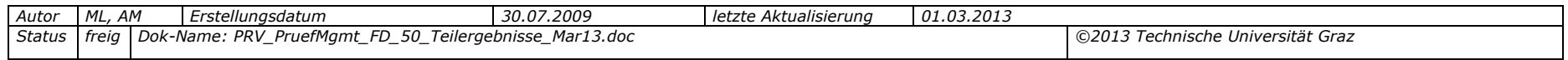

# <span id="page-31-0"></span>**9. Änderungshistorie**

#### **Änderungen/Ergänzungen im Vergleich zur Version von April 2012:**

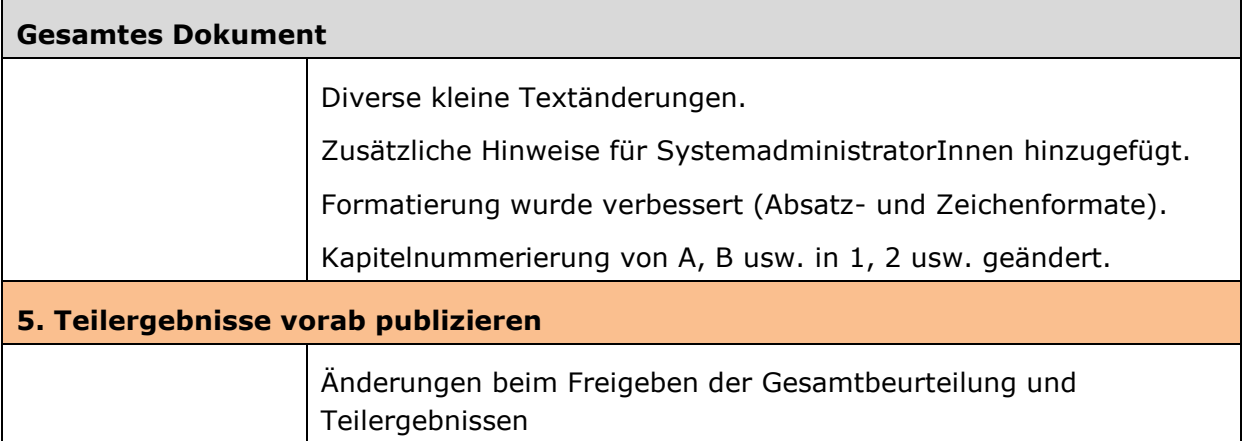

#### **Änderungen/Ergänzungen im Vergleich zur Version von März 2012:**

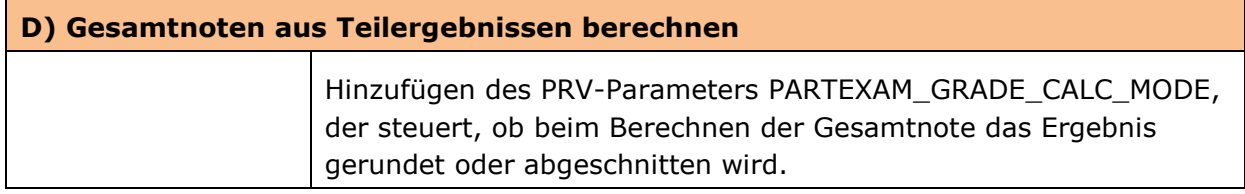

#### **Änderungen/Ergänzungen im Vergleich zur Version von Februar 2012:**

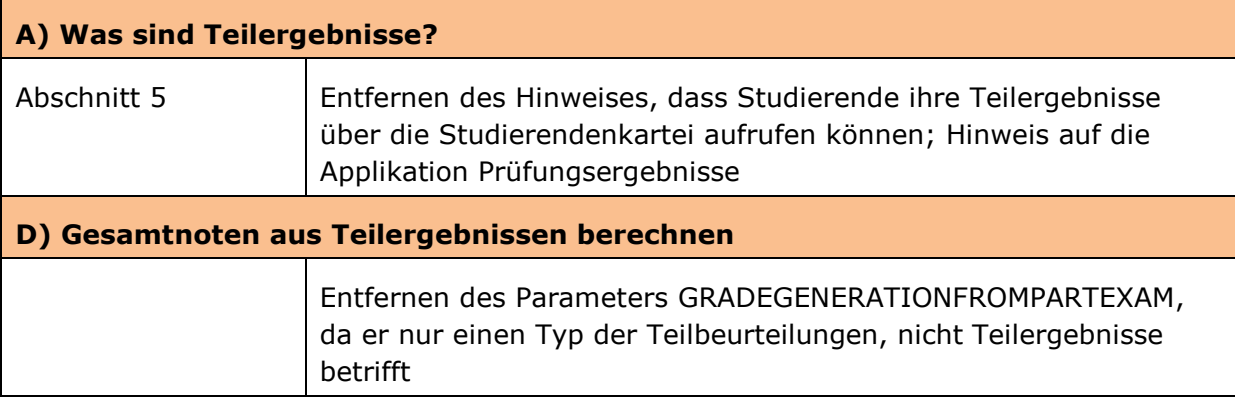

#### **Änderungen/Ergänzungen im Vergleich zur Version von August 2009:**

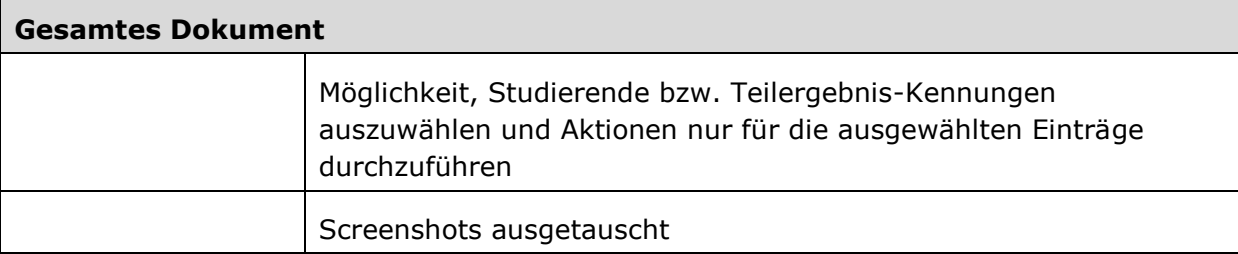

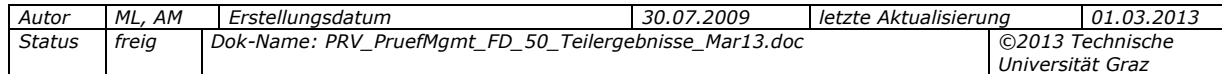

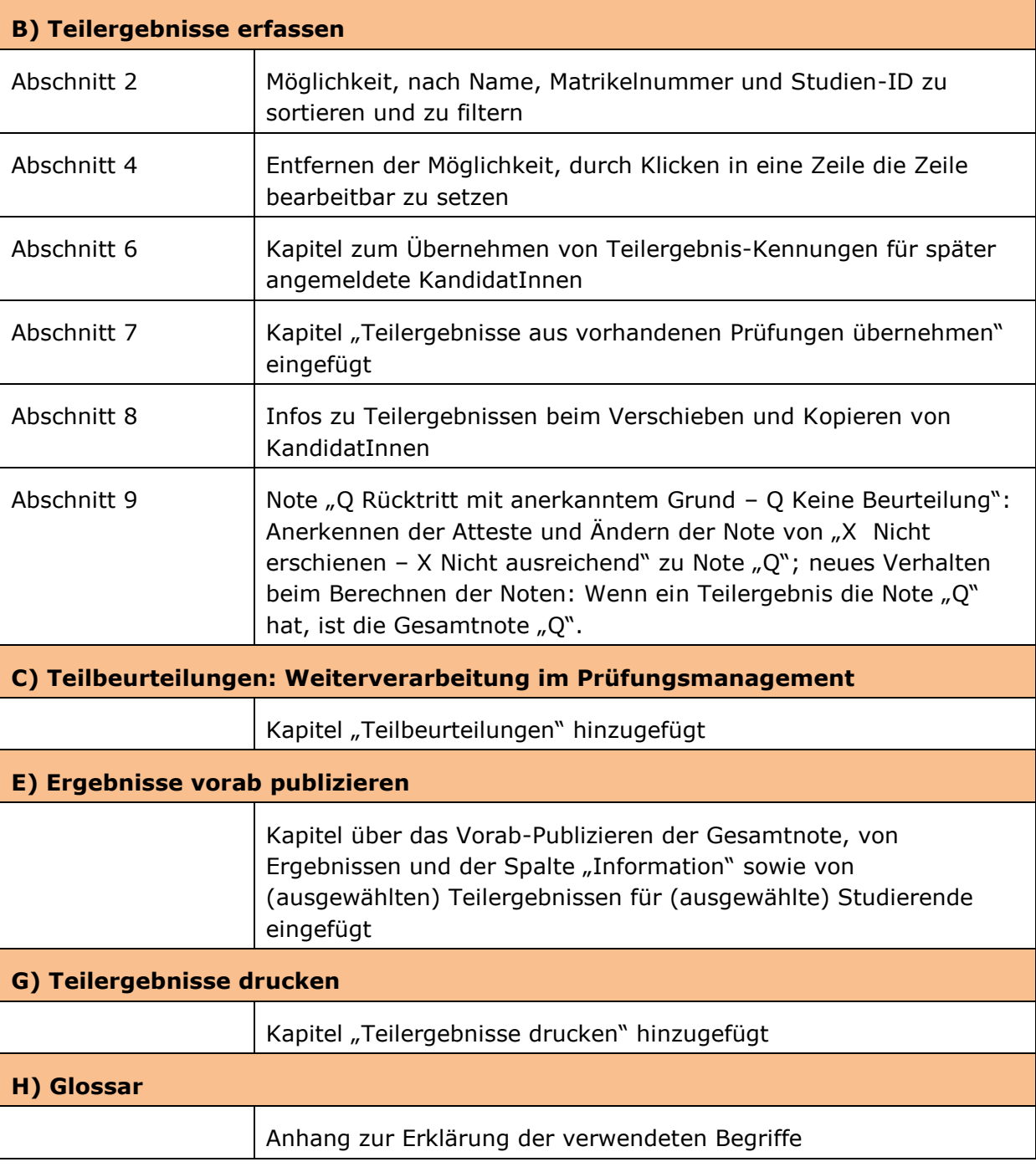

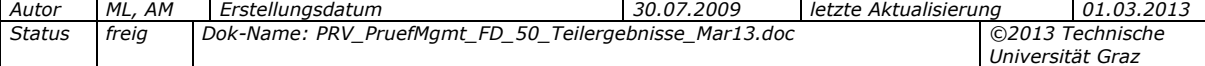